**คูมือการใชงานโปรแกรมสำรวจ ประชากรสุนัขและแมวสำหรับผูใชงาน**

# **สำหรับ นักวิชาการสาธารณสุข**

## สารบัญ

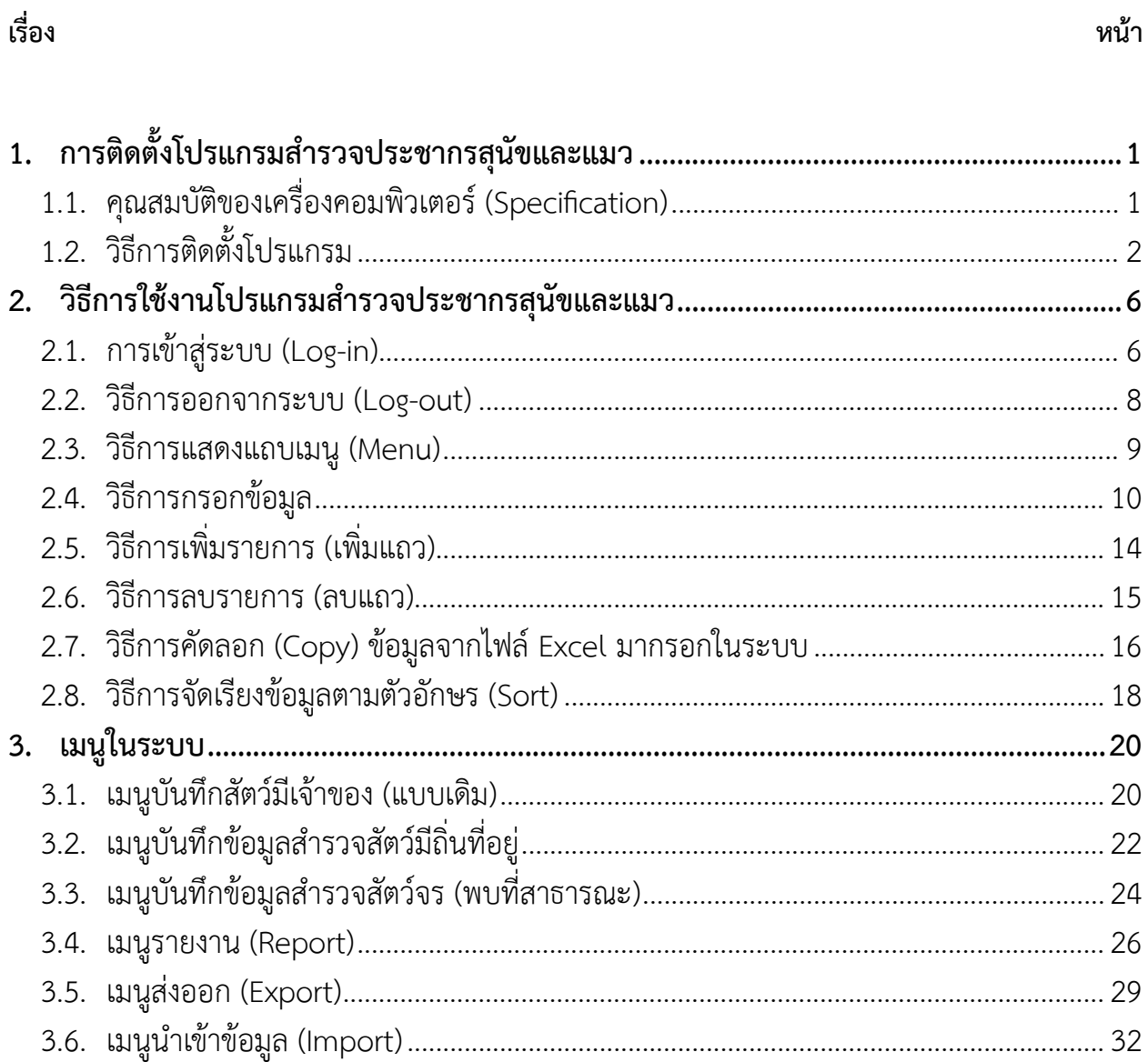

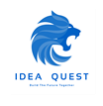

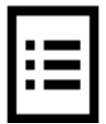

## <span id="page-2-1"></span><span id="page-2-0"></span>**1.1. คุณสมบัติของเครื่องคอมพิวเตอร (Specification)**

เครื่องคอมพิวเตอรที่สามารถใขงานโปรแกรมสำรวจประชากรสุนัขและแมว ตองมีคุณสมบัติ (Specification) ดังนี้

1. รายละเอียดคุณสมบัติของเครื่องคอมพิวเตอรขั้นต่ำที่รองรับ (Minimum Requirement)

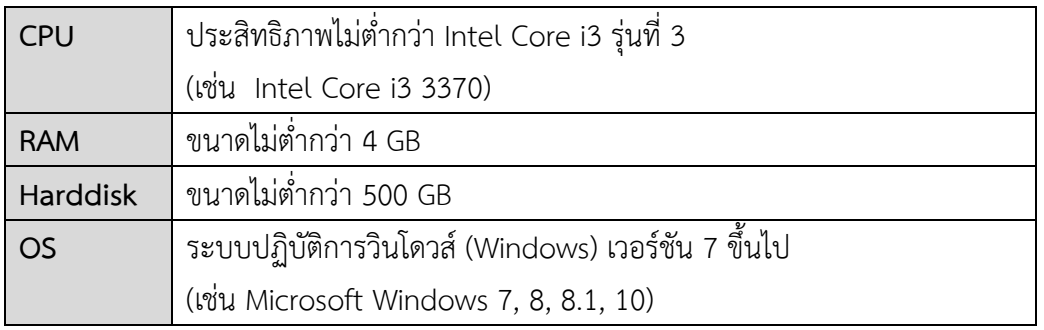

2. รายละเอียดคุณสมบัติของเครื่องคอมพิวเตอรที่แนะนำ (Recommendation)

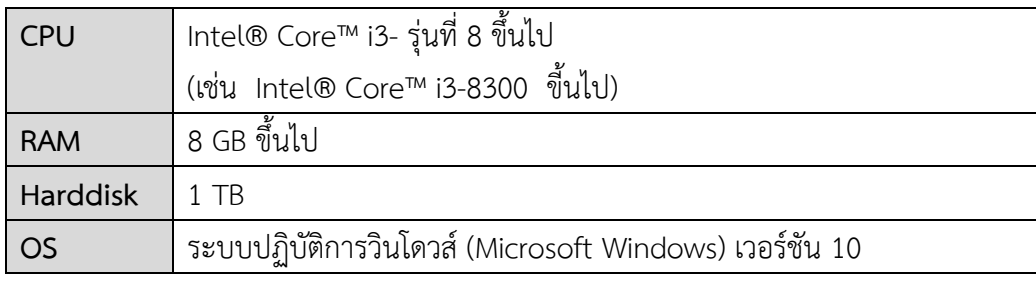

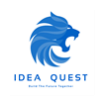

# <span id="page-3-0"></span>**1.2. วิธีการติดตั้งโปรแกรม**

- 1. ผูใชงานดับเบิลคลิกเปดโปรแกรมเว็บเบราวเชอร(Web Browser)
- 2. พิมพ์ [http://www.thairabies.ku.ac.th](http://www.thairabies.ku.ac.th/) ลงในช่อง URL เพื่อเข้าสู่เว็ปไซต์

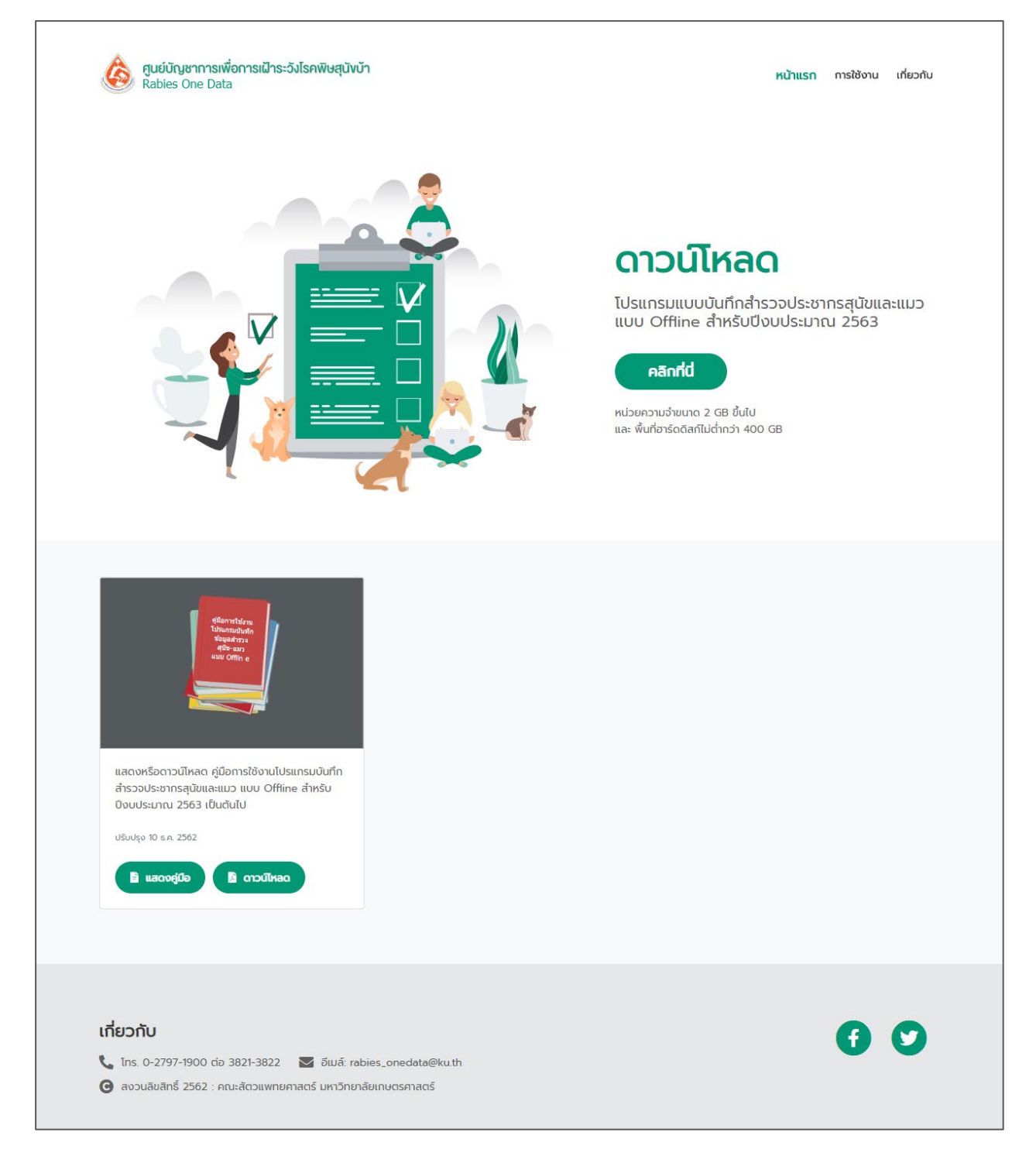

3. ดาวนโหลดโปรแกรม Rabies Offline โดยคลิกที่ปุม "คลิกที่นี่"

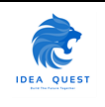

4. เมื่อดาวน์โหลดไฟล์ที่ใช้ติดตั้งเรียบร้อยแล้วให้ ดับเบิ้ลคลิ้กเพื่อติดตั้งระบบ

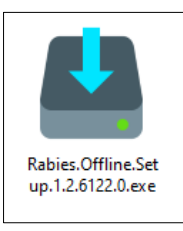

5. ระบบจะแสดงหนาตางการติดตั้งระบบใหผูใชงานคลิกปุม "ถัดไป"

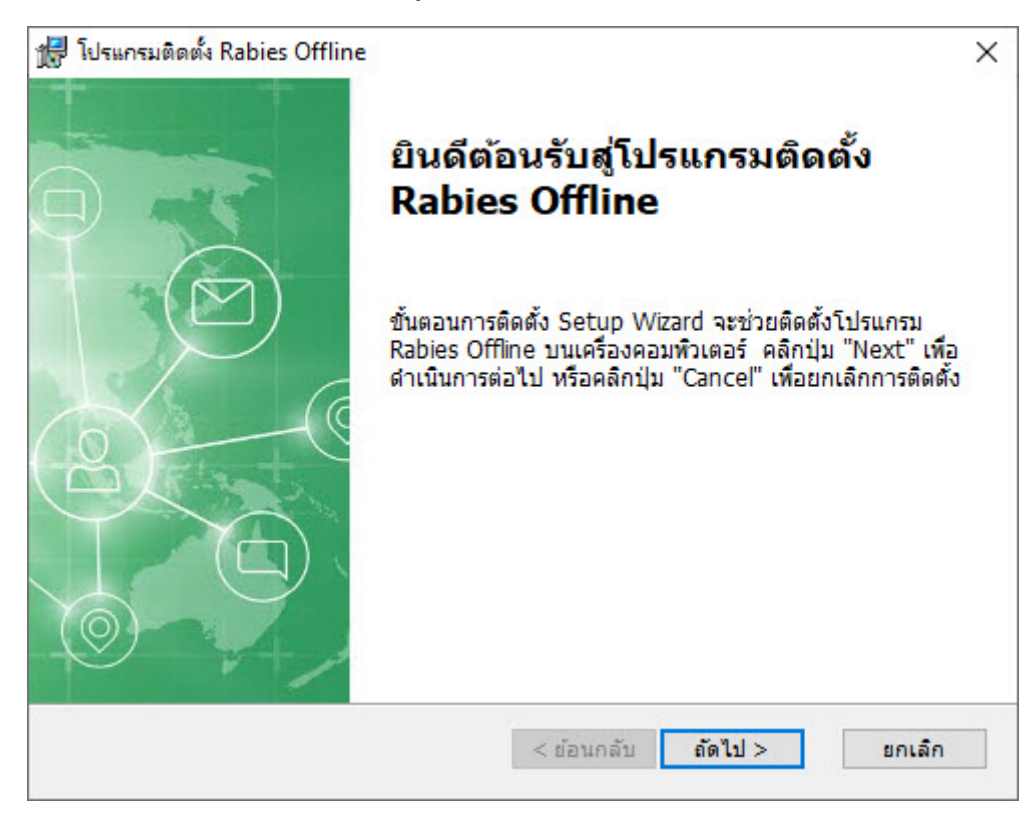

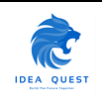

6. ระบบจะแสดงตำแหนงที่ติดตั้งโปรแกรม ใหผูใชงานคลิกปุม **"**ถัดไป**"**

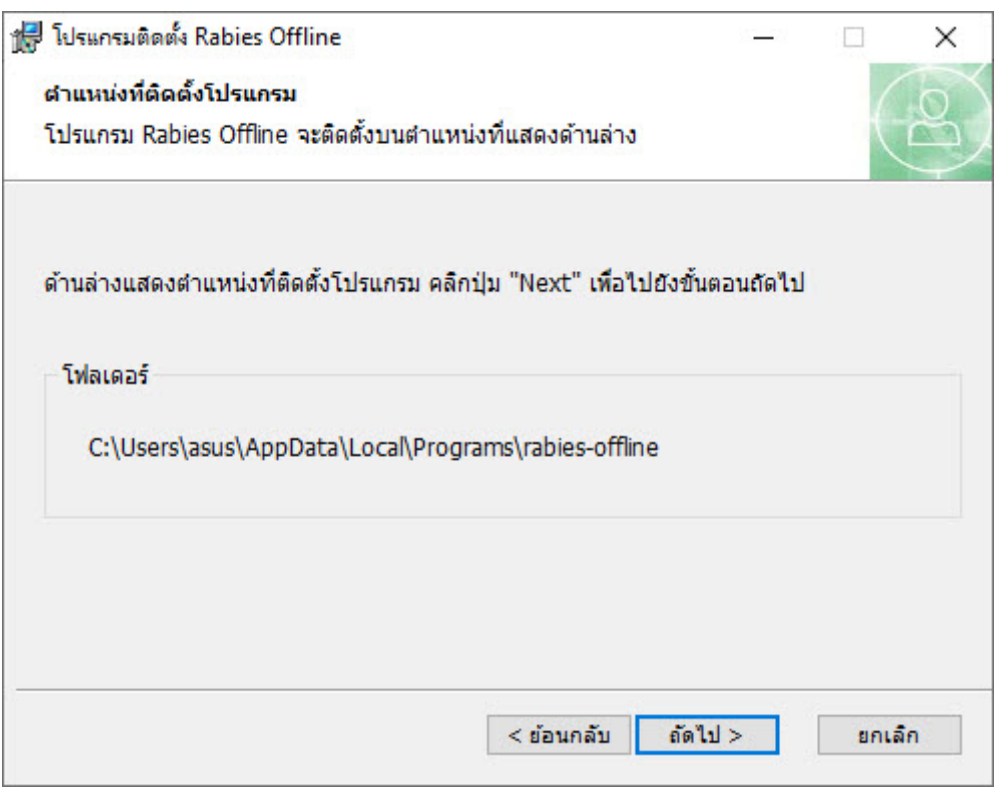

7. ระบบจะแจ้งความพร้อมในการดำเนินการติดตั้งโปรแกรม ให้คลิ้กปุ่ม "ติดตั้ง"

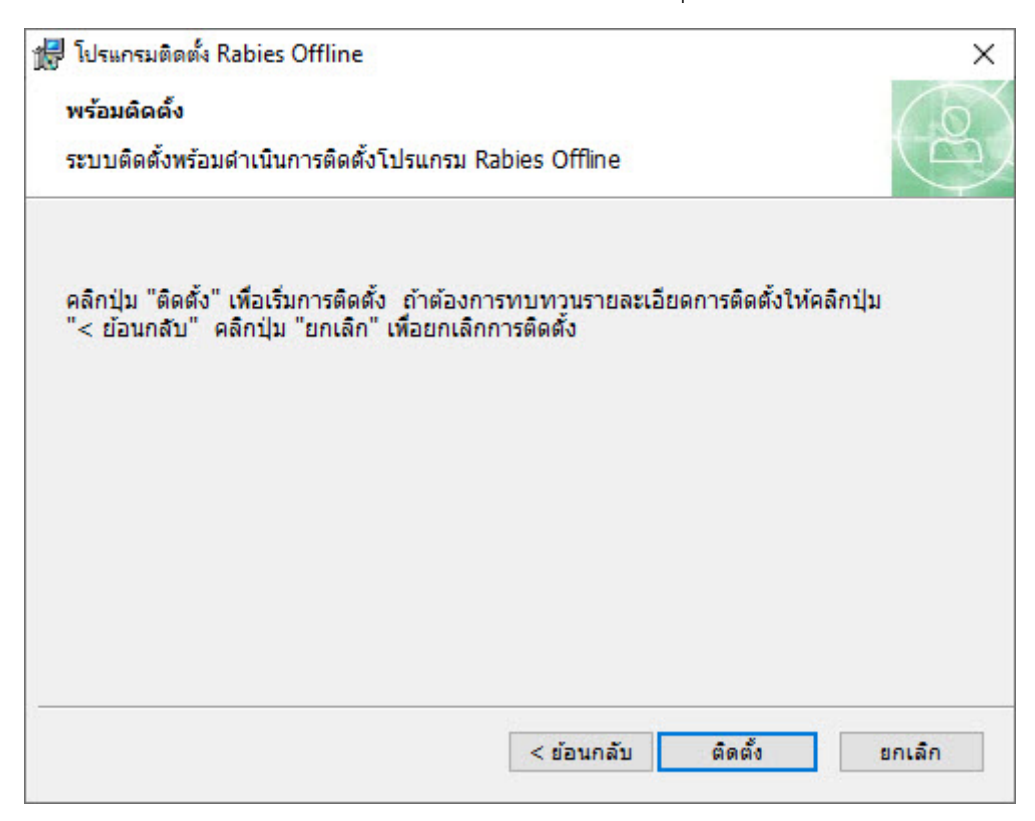

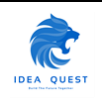

8. ระบบจะติดตั้งโปรแกรม เมื่อติดตั้งเสร็จใหคลิกปุม "ถัดไป"

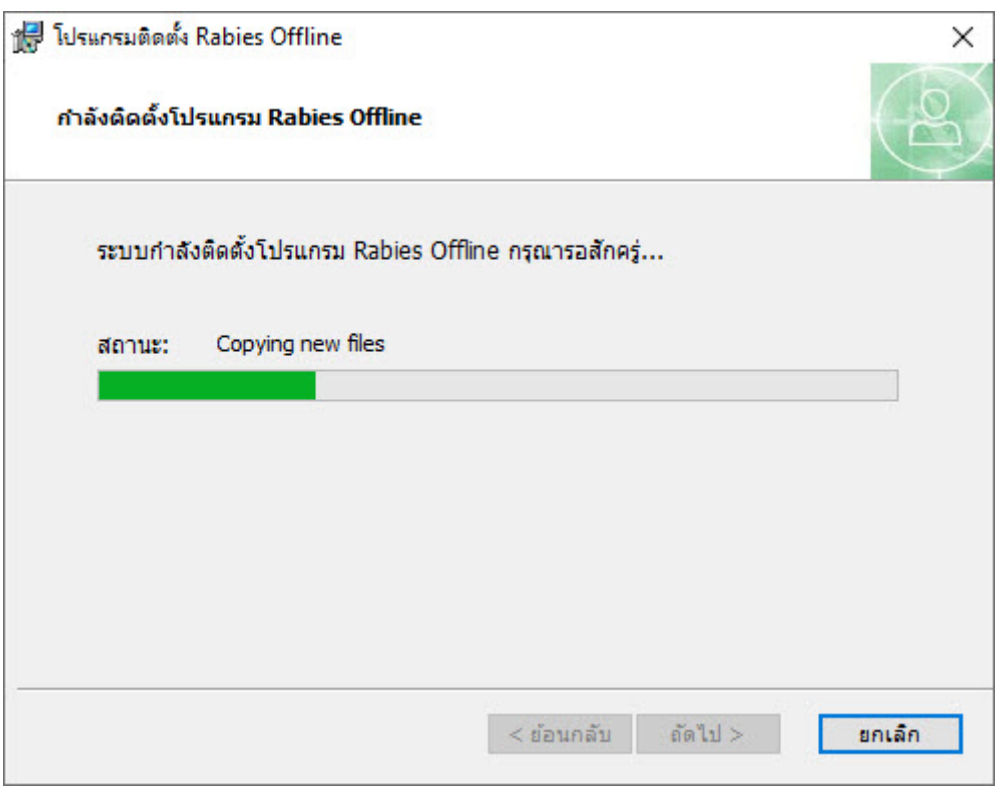

9. เมื่อระบบติดตั้งโปรแกรมเรียบรอย ใหคลิกปุม "เสร็จสิ้น"

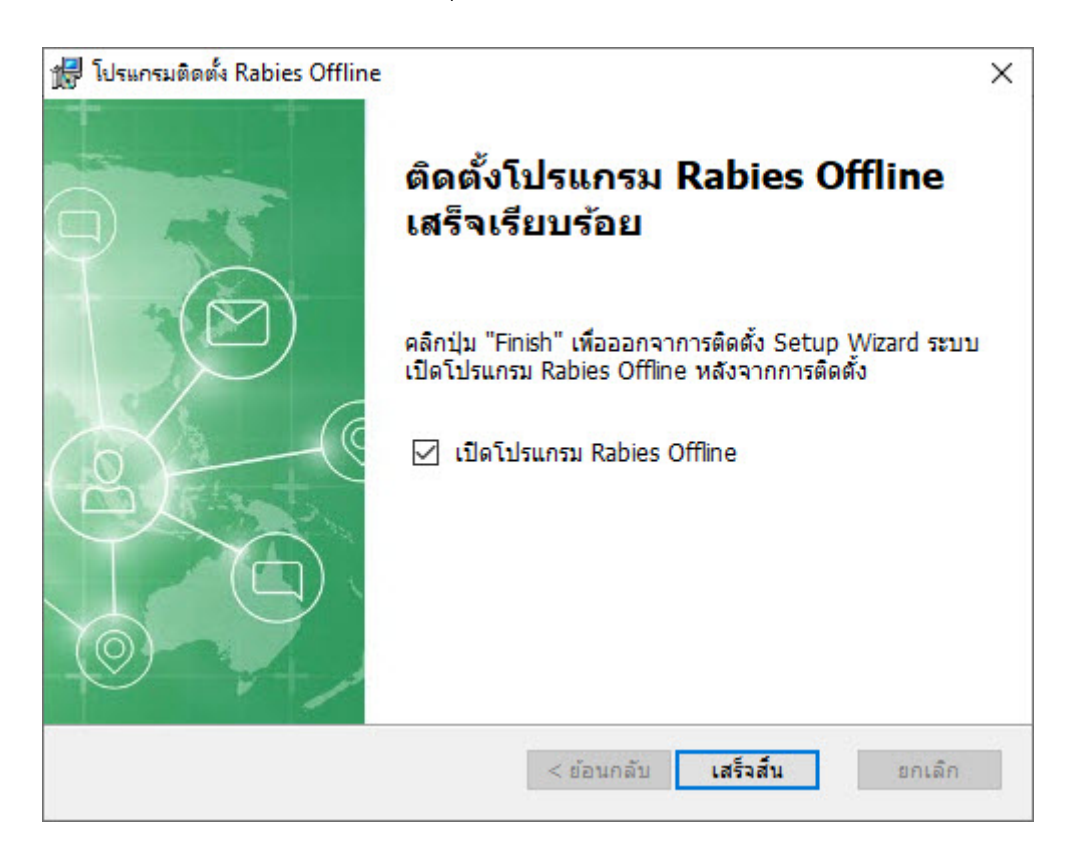

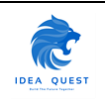

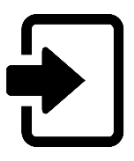

## <span id="page-7-1"></span><span id="page-7-0"></span>**2.1. การเขาสูระบบ (Log-in)**

1. ดับเบิ้ลคลิกไอคอนโปรแกรม Rabies Offline ที่อยูบน Desktop

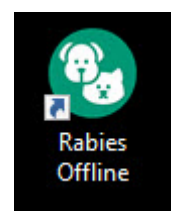

2. เข้าสู่ระบบด้วยสิทธิ์ (ชื่อผู้ใช้และรหัสผ่าน) ของเจ้าหน้าที่โดยแบ่งเป็น สิทธิ์ Manager และ User

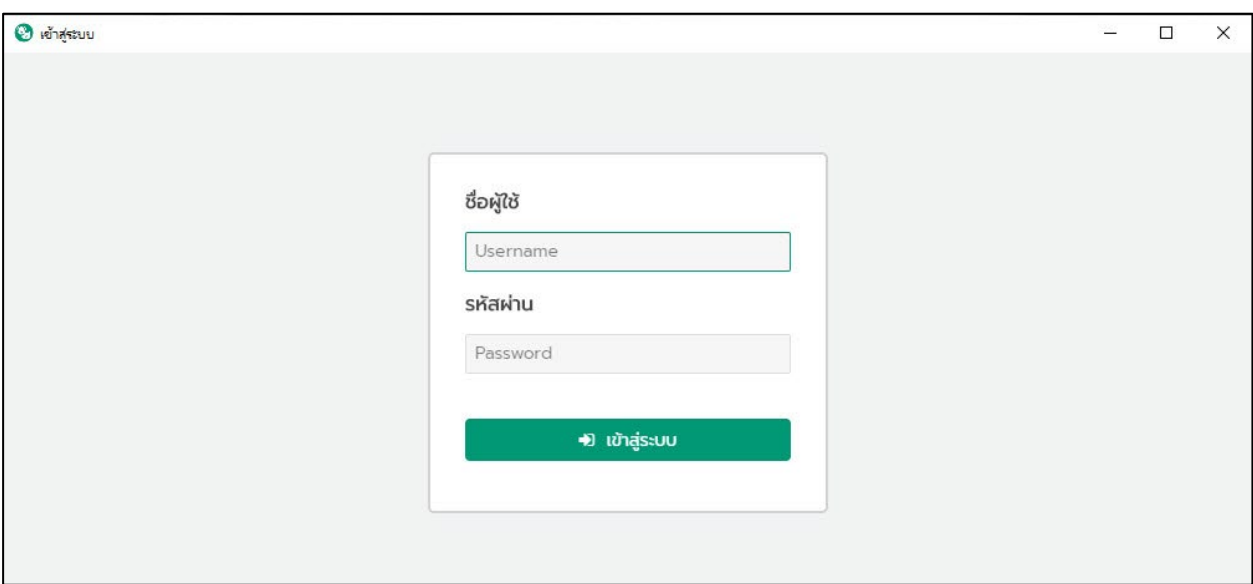

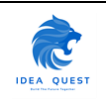

3. กรอกชื่อผู้ใช้ (Username) และรหัสผ่าน (Password) หลังจากนั้นให้คลิกปุ่มเช้าสู่ระบบ

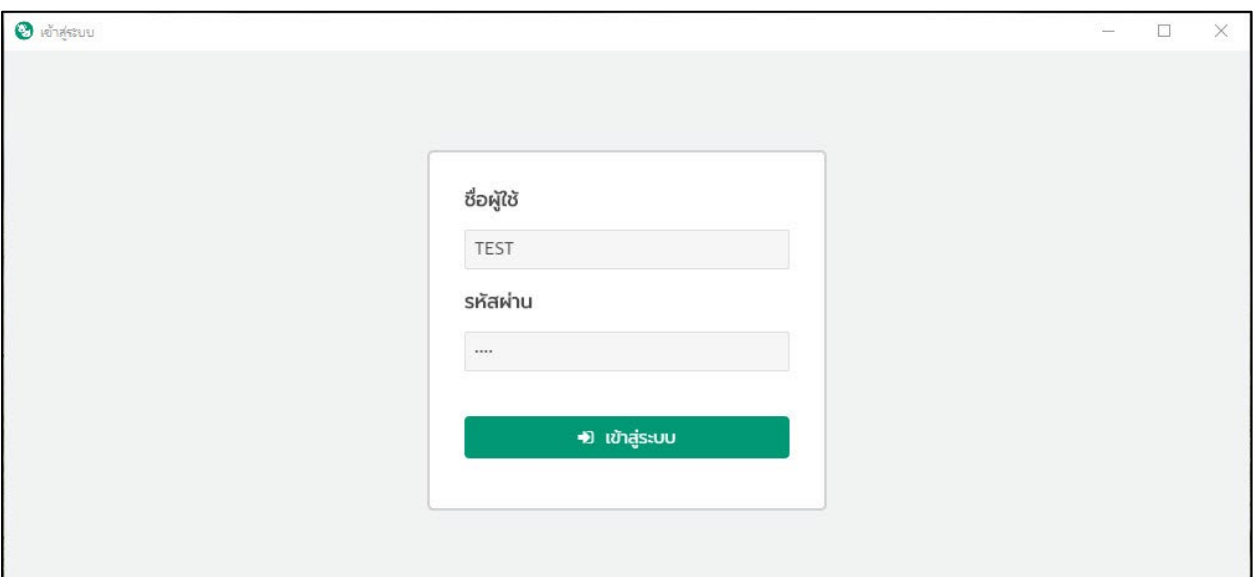

## 4. เขาสูระบบ

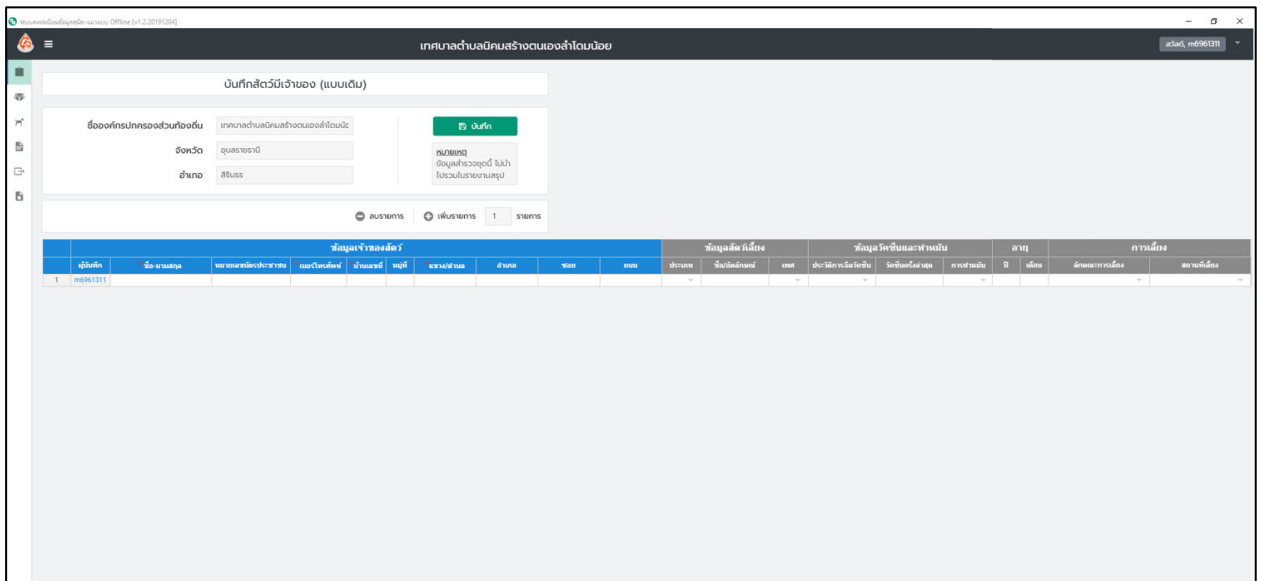

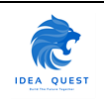

## <span id="page-9-0"></span>**2.2. วิธีการออกจากระบบ (Log-out)**

1. เมื่อผู้ใช้งานต้องการที่จะ Log-out ออกจากระบบให้คลิ้กที่ที่ลูกศรด้านบนฝั่งขวา

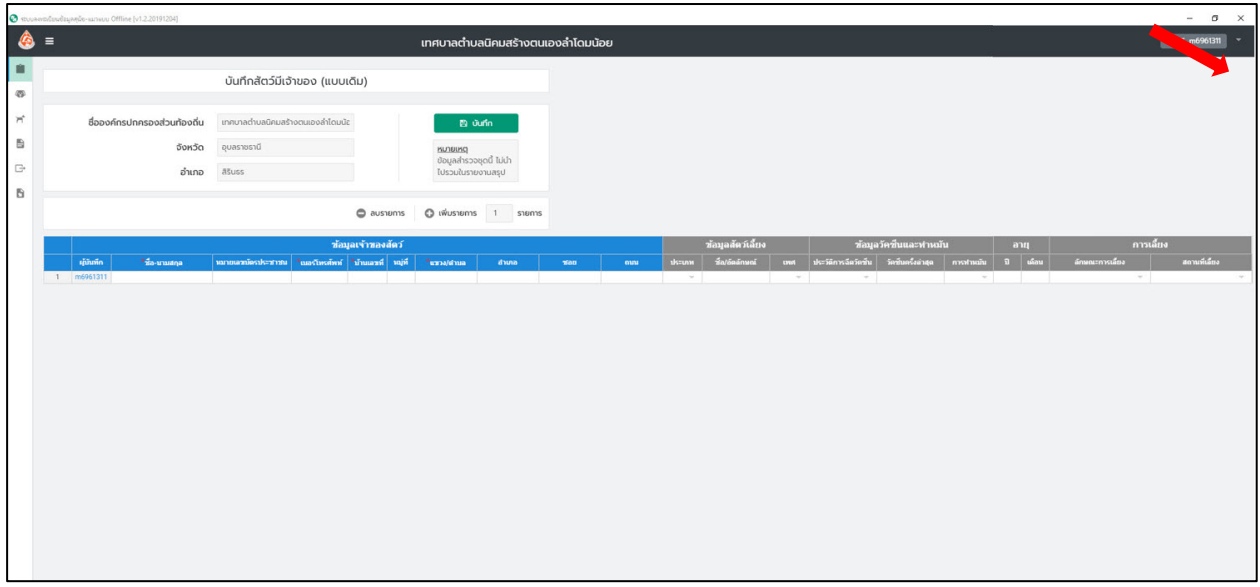

2. ระบบจะแสดงตัวเลือกโดยใหผูใชงานเลือก Log-out ออกจากระบบ

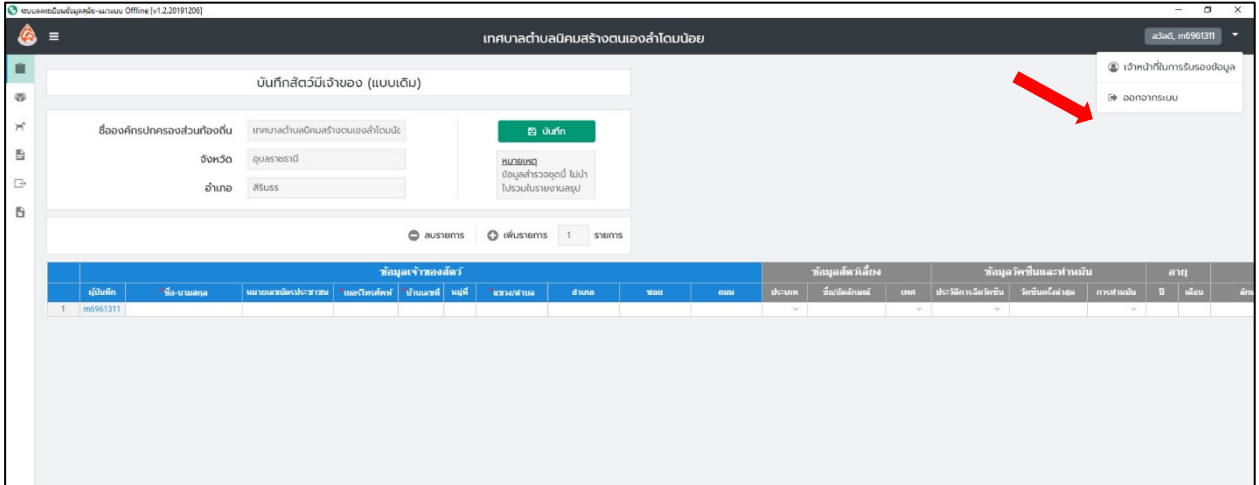

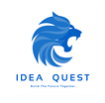

3. ระบบจะกลับมาสู่หน้า Log-in อีกครั้ง

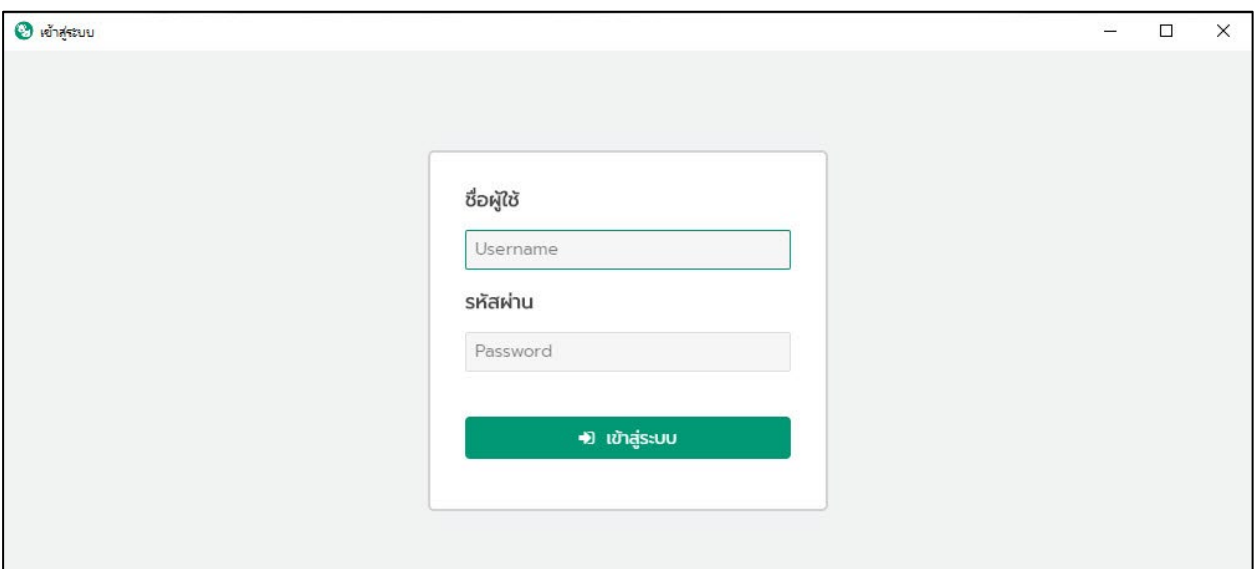

# <span id="page-10-0"></span>**2.3. วิธีการแสดงแถบเมนู(Menu)**

1. เมื่อผู้ใช้งานต้องการที่จะแสดงแถบเมนูให้คลิ้กที่ไอคอน  $\equiv$  (Hamburger)

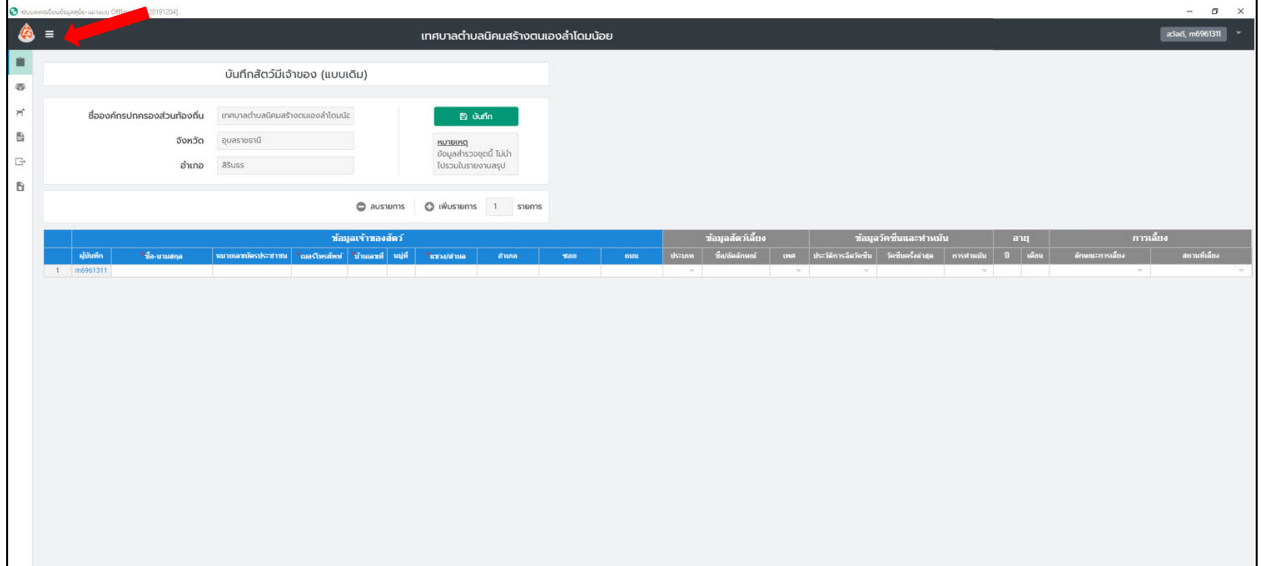

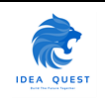

#### 2. ระบบจะทำการแสดงแถบเมนูที่ซอนไว

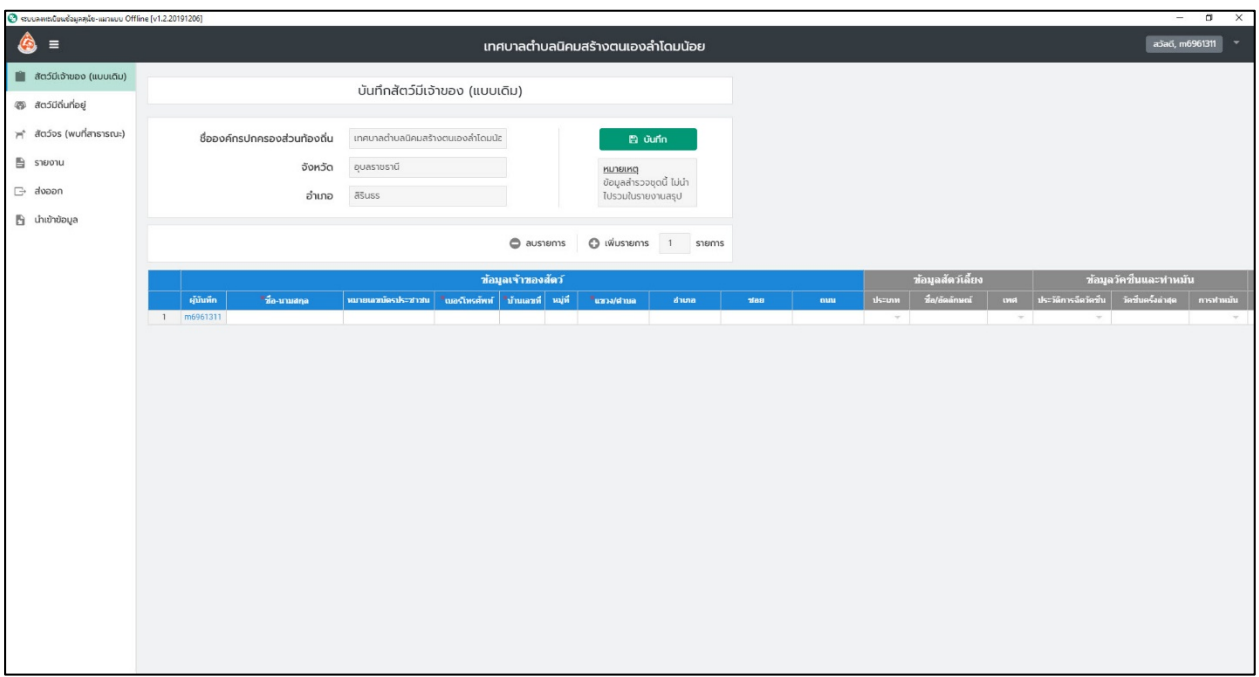

## <span id="page-11-0"></span>**2.4. วิธีการกรอกขอมูล**

1. เมื่อเขาสูระบบและผูใชงานตองการพิมพขอมูลใหเลือกที่เมนูที่ตองการจะใชงาน

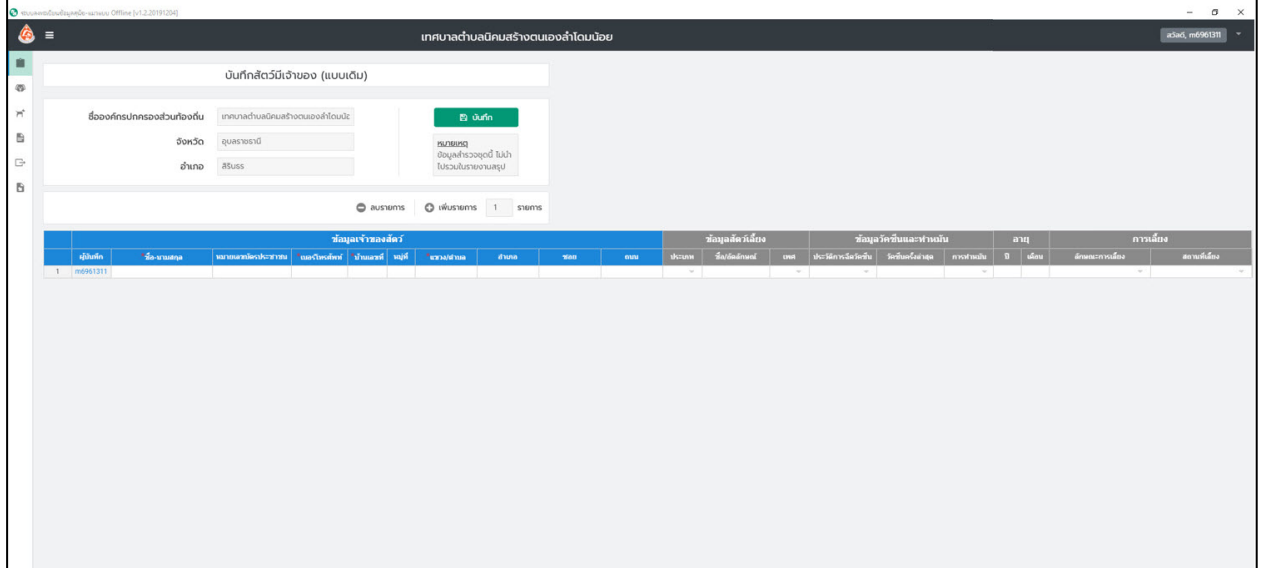

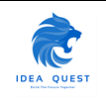

2. ใหผูใชงานคลิ้กเลือกที่บริเวนชองสีขาวที่ตองการจะกรอกขอมูลและกรอกขอมูล

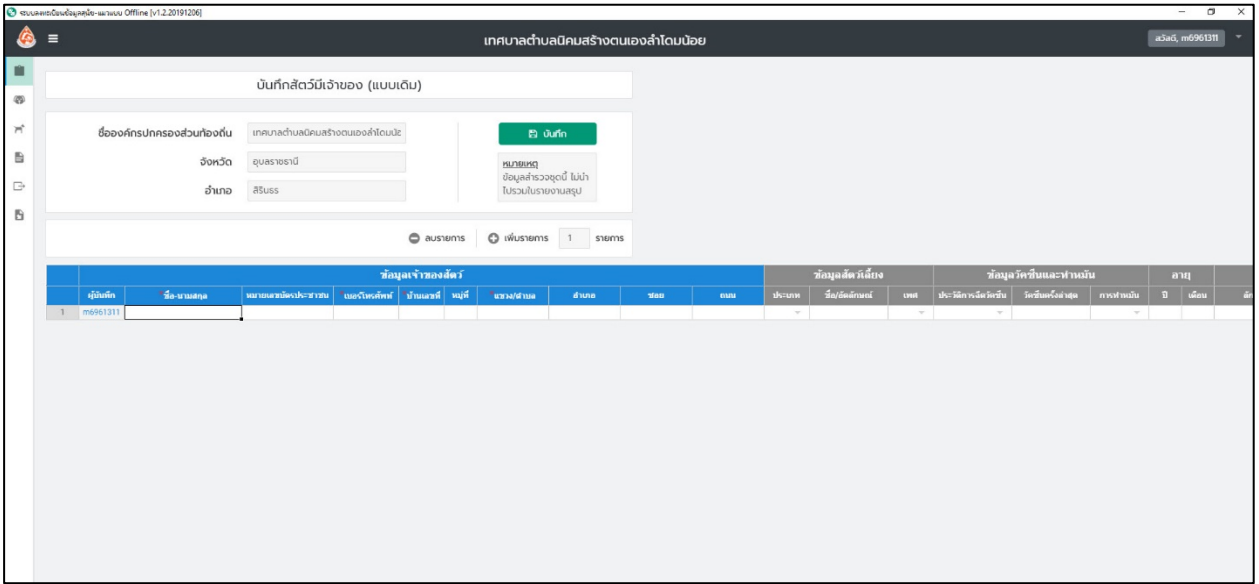

3. ชองที่มีเครื่องหมาย \* หมายถึง ชองที่บังคับใสขอมูล (หากไมใสขอมูลจะไมสามารถบันทึกในระบบได)

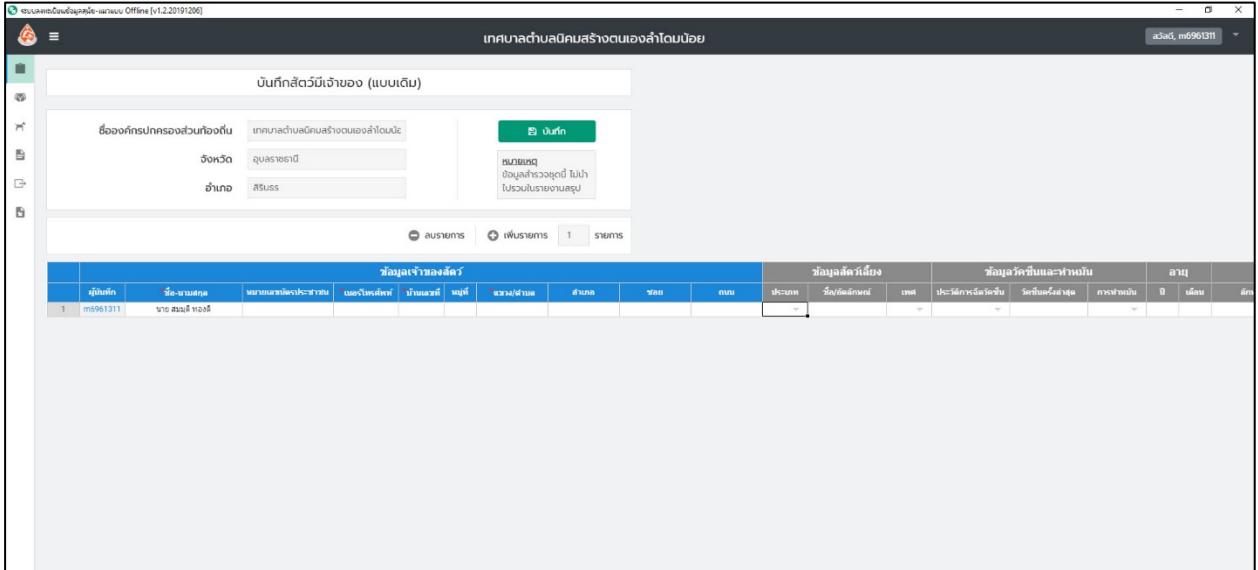

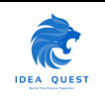

4. ชองที่เปน Drop-down จะเปนชองที่มีขอมูลใหเลือกใสเทานั้น ไมสามารถกรอกขอมูลนอกเหนือจากที่ระบบ ระบุไวได โดยเมื่อผูใชงานตองการเลือกใหดับเบิ้ลคลิ้กที่ชองวางระบบจะแสดงขอมูลที่สามารถเลือกใสได ขึ้นมา

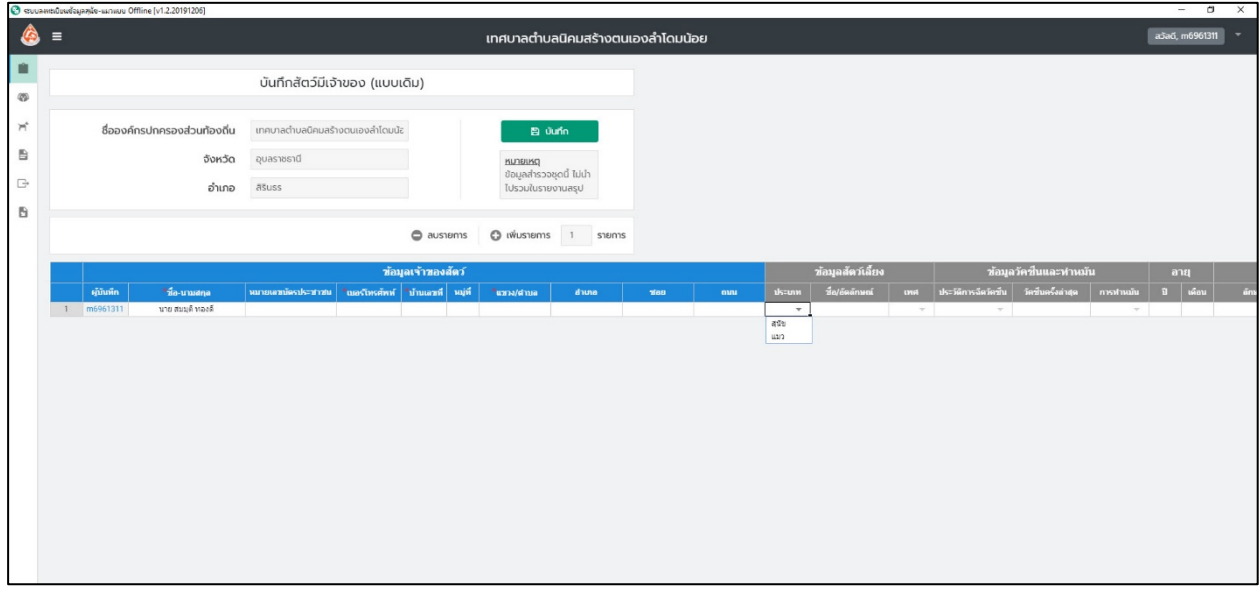

5. เมื่อคลิกเลือกขอมูลที่ตองการใสระบบจะแสดงใหเห็นในตาราง

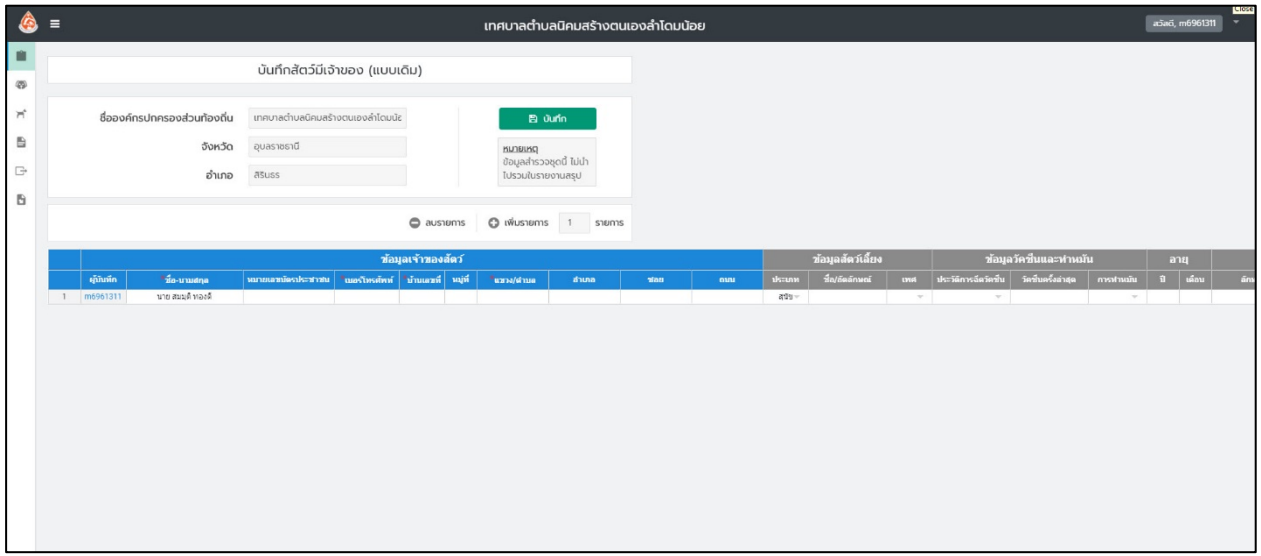

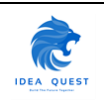

6. เมื่อตองการบันทึกใหคลิกที่ปุม "บันทึก" เพื่อบันทึกขอมูล หากกรอกรายละเอียดในชองที่มีเครื่องหมาย \* ไมครบระบบจะแจงเตือนและไฮไลทชองที่บังคับกรอกขอมูล

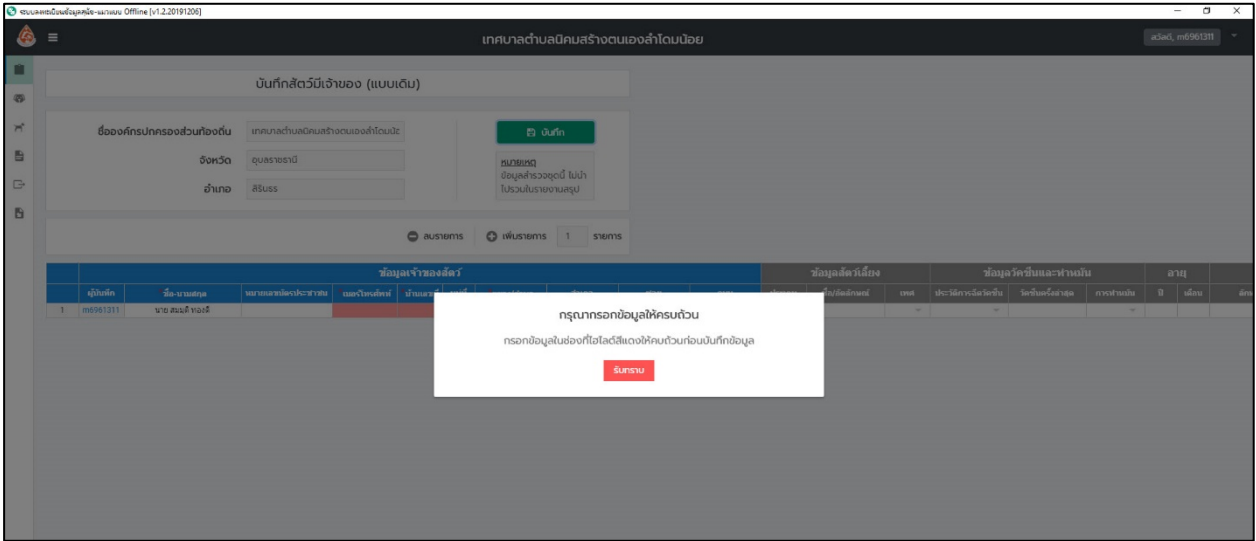

7. เมื่อกรอกขอมูลเรียบรอยแลวใหคลิกปุม "บันทึก"

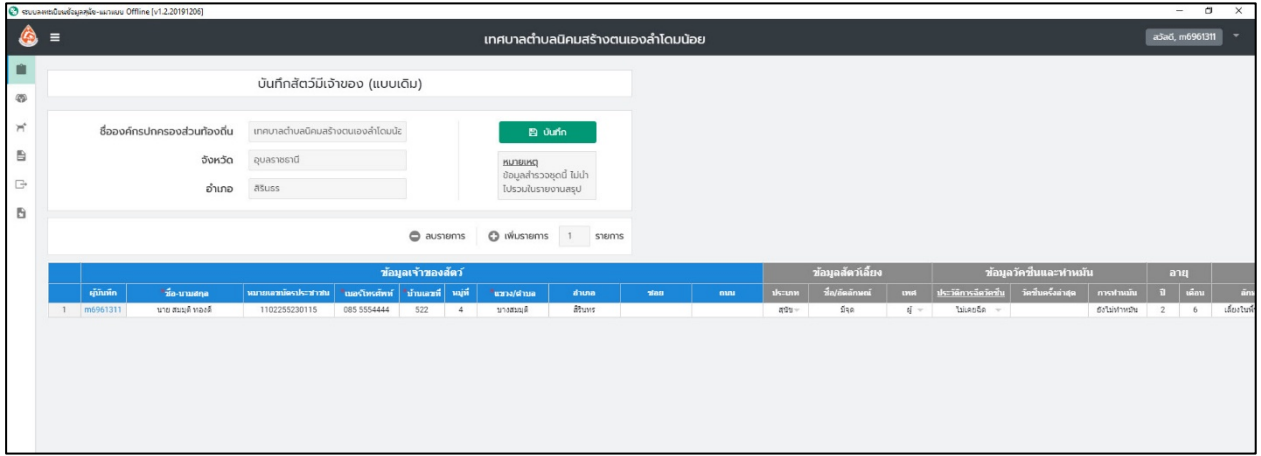

8. ระบบจะแจ้งว่าระบบได้บันทึกสำเร็จ คลิกปุ่ม "ตกลง" เพื่อกลับสู่หน้ากรอกข้อมูล

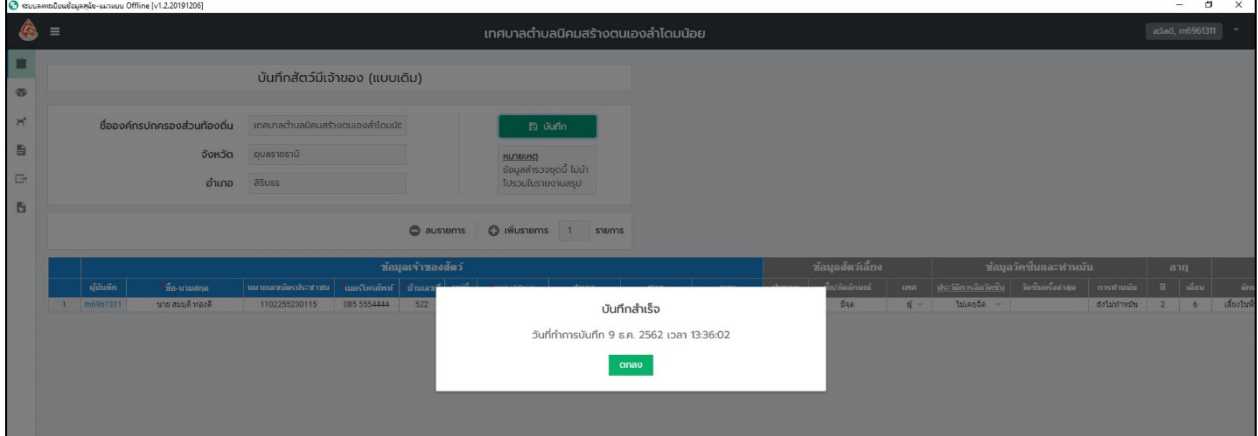

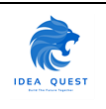

#### 9. กลับสู่หน้ากรอกข้อมูล

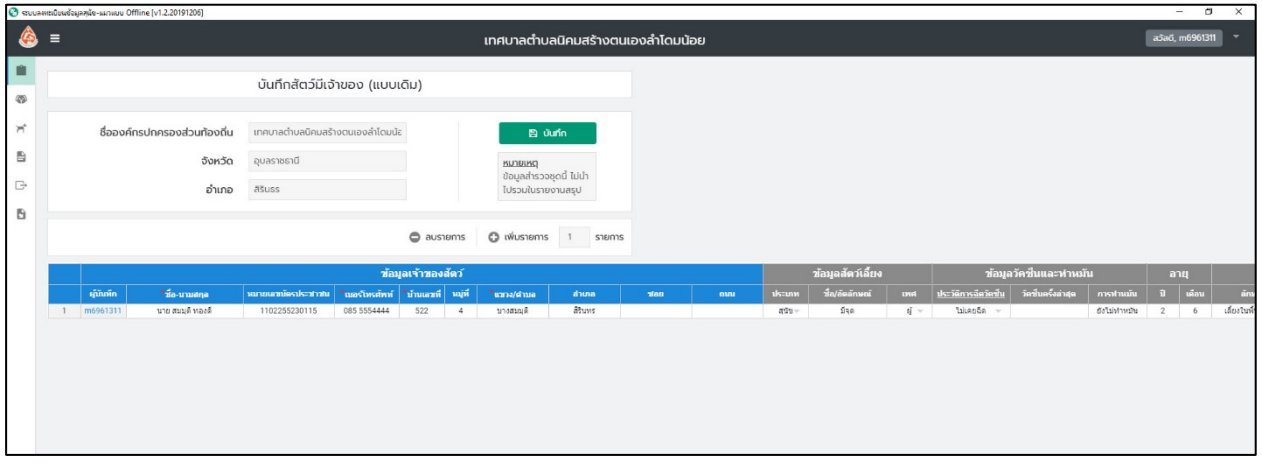

## <span id="page-15-0"></span>**2.5. วิธีการเพิ่มรายการ (เพิ่มแถว)**

1. หากผูใชงานตองการเพิ่มรายการสามารถคลิกปุม "เพิ่มรายการ" ไดโดยระบบจะเพิ่มใหครั้งละ 1 แถว

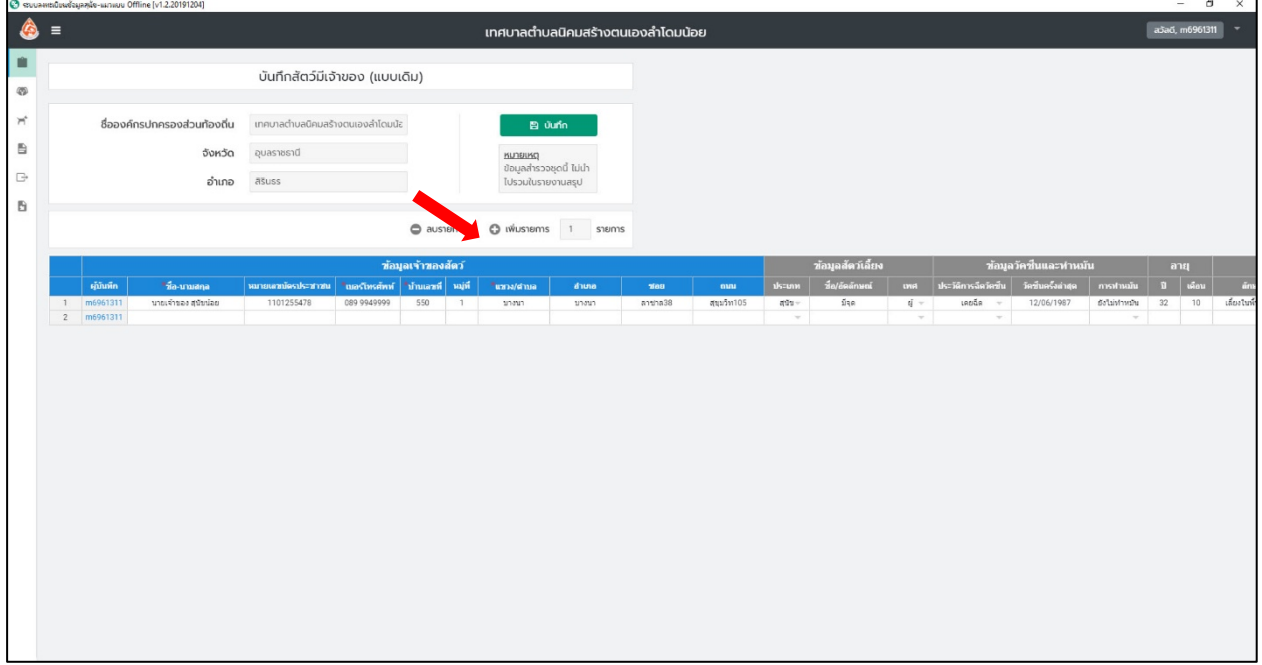

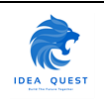

2. หากผูใชงานตองการเพิ่มรายการมากกวา 1 แถวตอครั้งสามารถพิมพตัวเลขในชองตัวเลขและคลิกปุม "เพิ่ม รายการ"

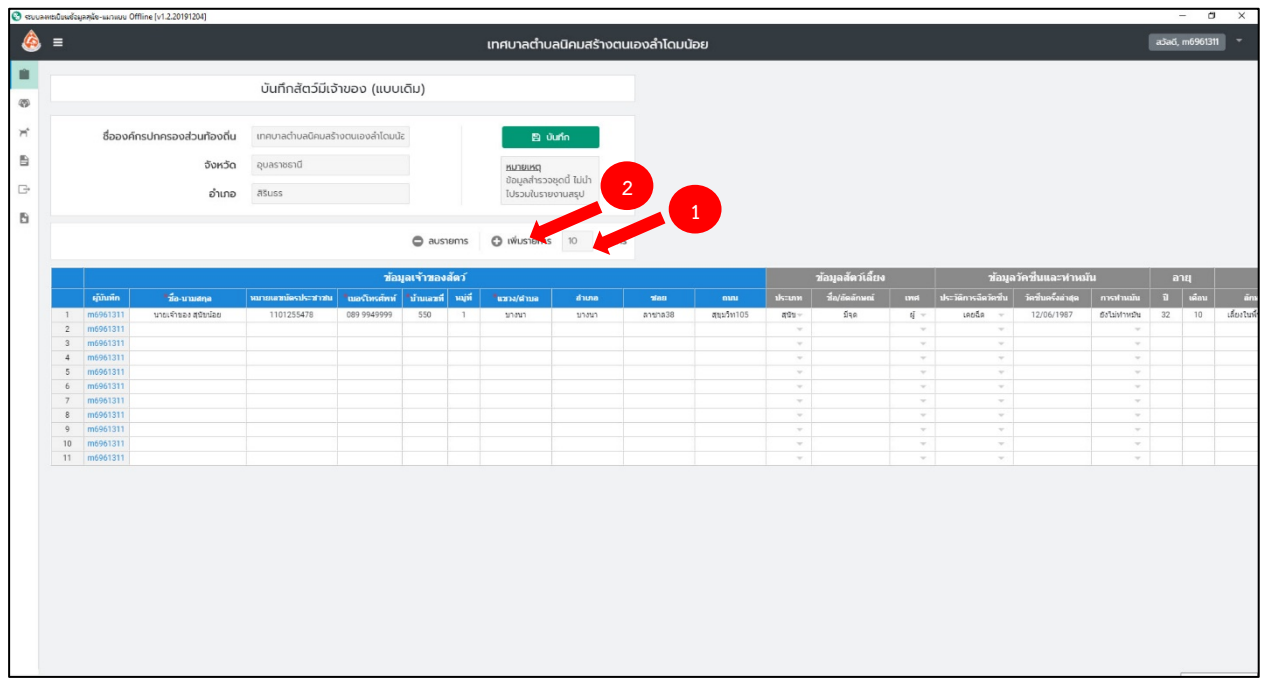

## <span id="page-16-0"></span>**2.6. วิธีการลบรายการ (ลบแถว)**

1. หากผูใชงานตองการลบรายการสามารถคลิกปุม "ลบรายการ" ไดโดยระบบจะลบใหครั้งละ 1 แถว

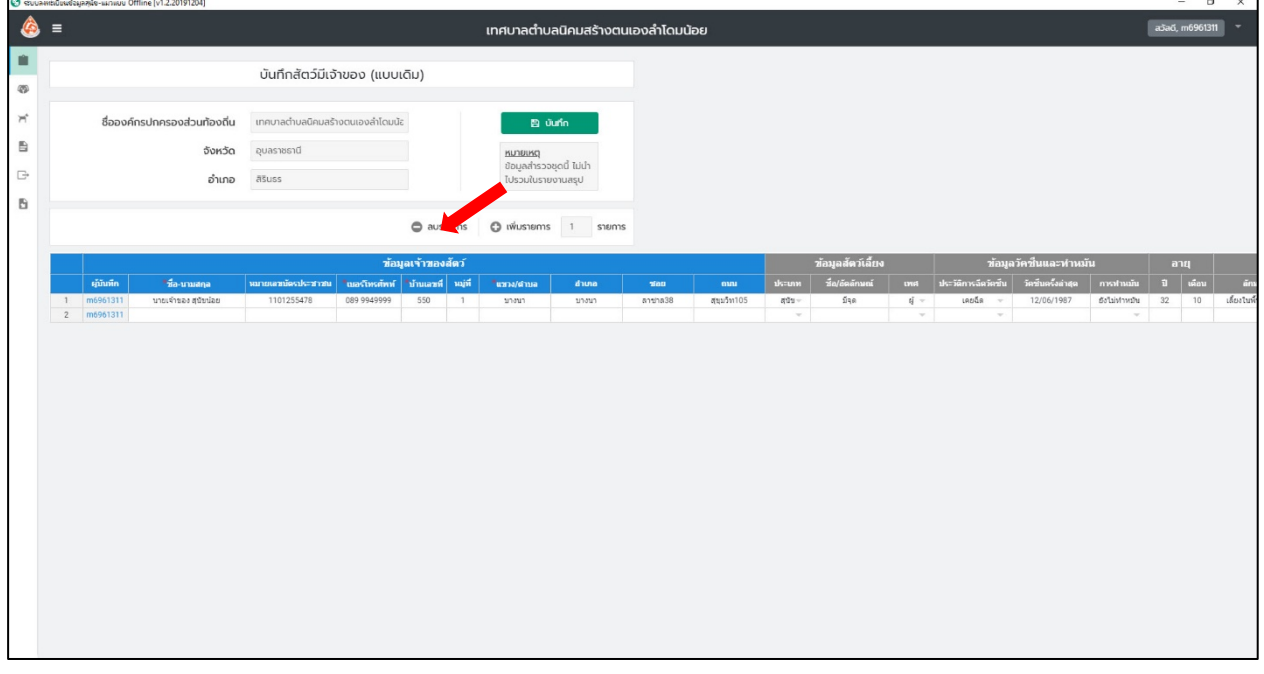

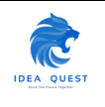

2. หากผู้ใช้งานต้องการลบรายการมากกว่า 1 แถวต่อครั้งสามารถพิมพ์ตัวเลขในช่องตัวเลขและคลิกปุ่ม "ลบ รายการ"

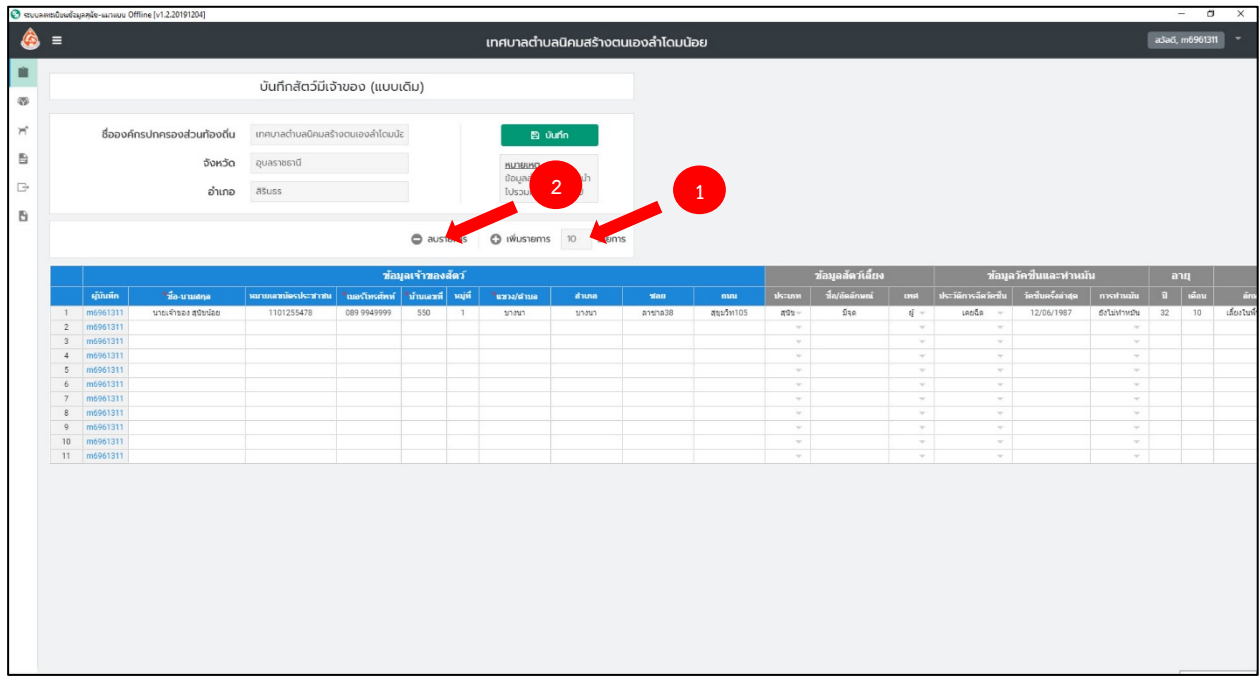

## <span id="page-17-0"></span>**2.7. วิธีการคัดลอก (Copy) ขอมูลจากไฟล Excel มากรอกในระบบ**

1. ในกรณีที่ผูใชงานตองการคัดลอกขอมูลจากโปรแกรม Excel มาไวในระบบสามารถทำไดโดยเปดไฟล Excel ที่ มีขอมูลที่ตองการคัดลอกขึ้นมา

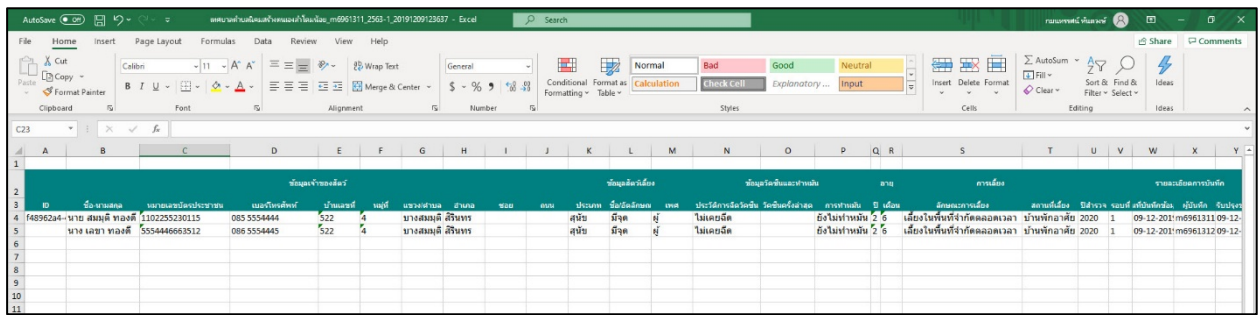

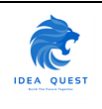

#### 2. เลือกข้อมูลที่ต้องการคัดลอกแล้วกด Ctrl+C

|                                                                            | AutoSave (O Off)                        | 日 り・                          |                                                                                                    | พพบาลทำบลนิคมสร้างหนเองลำโดมเน้อย_m6961311_2563-1_20191209123637 - Excel                                        |                                        |      |                  |                             |        | $O$ Search |                                                    |                                   |              |                                                            |                        |                                      |     |                                                                                                    |                                                                          | <b>Columns</b> in the Duncation               | $\Box$                                                      | $\sigma$<br>$\mathsf{X}$<br>$\sim$ |
|----------------------------------------------------------------------------|-----------------------------------------|-------------------------------|----------------------------------------------------------------------------------------------------|----------------------------------------------------------------------------------------------------|----------------------------------------|------|------------------|-----------------------------|--------|------------|----------------------------------------------------|-----------------------------------|--------------|------------------------------------------------------------|------------------------|--------------------------------------|-----|----------------------------------------------------------------------------------------------------|--------------------------------------------------------------------------|-----------------------------------------------|-------------------------------------------------------------|------------------------------------|
| File                                                                       | Home                                    | Insert                        | Page Layout<br>Formulas                                                                                          | Data<br>Review                                                                                                  | View                                   | Help |                  |                             |        |            |                                                    |                                   |              |                                                            |                        |                                      |     |                                                                                                    |                                                                          |                                               | Share                                                       | $\Box$ Comments                    |
| Paste                                                                      | Cut<br>L <sup>3</sup> Copy<br>Clipboard | Calibri<br>Format Painter     | B I U v<br>Font                                                                                                  | $\sqrt{ 11 - A^* } A^*$ = = $\frac{1}{2}$ $\frac{1}{2}$ $\frac{1}{2}$ $\frac{1}{2}$ Wrap Text<br>$\overline{u}$ | 프트폰 프로 B Merge & Center ×<br>Alignment |      | $r_{\rm S}$      | Text<br>$5 - 969$<br>Number | $-8.9$ |            | ш<br>Conditional Format as<br>Formatting v Table v | 1<br>Normal                       | Calculation  | Bad<br><b>Check Cell</b><br>Styles                         | Good<br>Explanatory    | Neutral<br>Input                     |     | ₩<br>⊨<br>Insert Delete Format<br>Cells                                                                                                    | $\Sigma$ AutoSum $\sim$<br>$\frac{1}{4}$ Fill $\sim$<br>$Q$ Clear $\sim$ | Sort & Find &<br>Filter ~ Select ~<br>Editing | $\bigoplus$<br>Ideas<br>Ideas                               |                                    |
| B <sub>5</sub>                                                             |                                         |                               | นาง เลขา ทองดี                                                                                                   |                                                                                                    |                                        |      |                  |                             |        |            |                                                    |                                   |              |                                                            |                        |                                      |     |                                                                                                    |                                                                          |                                               |                                                             |                                    |
|                                                                            |                                         |                               |                                                                                                    | D                                                                                                    |                                        |      | G                |                             |        |            |                                                    |                                   | M            | N                                                          | $\circ$                |                                      | Q R |                                                                                                    |                                                                          |                                               | U V W                                                       |                                    |
| $\overline{2}$                                                             |                                         | ที่องทมสกอ                    | หมายเลขบัตรประชาชน                                                                                               | เบอรโทรศัพท์                                                                                                    | ช้อมูลเจ้าของสัตว์<br>บ้านเลขที่       | าแก้ | แขวงได้ามล อำเภอ |                             | $500$  | enna       | altanu                                             | ชัดมูลอัตว์เดียง<br>ที่อ/อัตลักษณ | <b>Lysel</b> | ประวัติการจัดวัดที่น วัดขึ้นครั้งอ่าสุด การทำหมัน ปี เดือน | ท้อมูลวัดที่แและทำหลับ |                                      | ang | การเลี้ยง<br>ลักษณะการเลี้ยง                                                                                                    |                                                                          |                                               | สถานที่เลี้ยง ปีสำรวจ รอบที่เท้บันทึกข้อม ผู้บันทึก รับประช | รายละเดียดการบันทึก                |
|                                                                            |                                         | ในาง เลขา ทองดี 5554446663512 | <mark>าศ ค.ศ. 1118 สมมุติ ทองดี 1102255230115 085 5554444</mark><br>- ในาง เลขา ทองดี 15554446663512 086 5554445 |                                                                                                    | 522<br>------------<br>522             |      |                  |                             |        |            |                                                    |                                   |              | ์ ไม่เคยฉีด<br>ไม่เคยฉีด                                   |                        | ยังไม่ท่าหมั่น 2<br>ยังไม่ทำหมัน 2 6 |     | ้ <mark>เลี้ยงในพื้นที่รำกัดตลอดเวลา ปานพักลาศัย 2020 1 09-12-201 m696131109-12-</mark><br>เลี้ยงในพื้นที่รำกัดตลอดเวลา ปานพักลาศัย 2020 1 09-12-201 m696131209-12- |                                                                          |                                               |                                                             |                                    |
| $\frac{6}{7}$<br>$\overline{\phantom{0}}$                                  |                                         |                               |                                                                                                    |                                                                                                    |                                        |      |                  |                             |        |            |                                                    |                                   |              |                                                            |                        |                                      |     |                                                                                                    |                                                                          |                                               |                                                             |                                    |
|                                                                            |                                         |                               |                                                                                                    |                                                                                                    |                                        |      |                  |                             |        |            |                                                    |                                   |              |                                                            |                        |                                      |     |                                                                                                    |                                                                          |                                               |                                                             |                                    |
|                                                                            |                                         |                               |                                                                                                    |                                                                                                    |                                        |      |                  |                             |        |            |                                                    |                                   |              |                                                            |                        |                                      |     |                                                                                                    |                                                                          |                                               |                                                             |                                    |
|                                                                            |                                         |                               |                                                                                                    |                                                                                                    |                                        |      |                  |                             |        |            |                                                    |                                   |              |                                                            |                        |                                      |     |                                                                                                    |                                                                          |                                               |                                                             |                                    |
| $\begin{array}{c} 9 \\ 10 \\ 11 \\ 12 \\ 13 \\ 14 \\ 15 \\ 16 \end{array}$ |                                         |                               |                                                                                                    |                                                                                                    |                                        |      |                  |                             |        |            |                                                    |                                   |              |                                                            |                        |                                      |     |                                                                                                    |                                                                          |                                               |                                                             |                                    |
|                                                                            |                                         |                               |                                                                                                    |                                                                                                    |                                        |      |                  |                             |        |            |                                                    |                                   |              |                                                            |                        |                                      |     |                                                                                                    |                                                                          |                                               |                                                             |                                    |

3. เปดโปรแกรมและกดเพิ่มรายการเพื่อใหระบบขึ้นแถวใหม

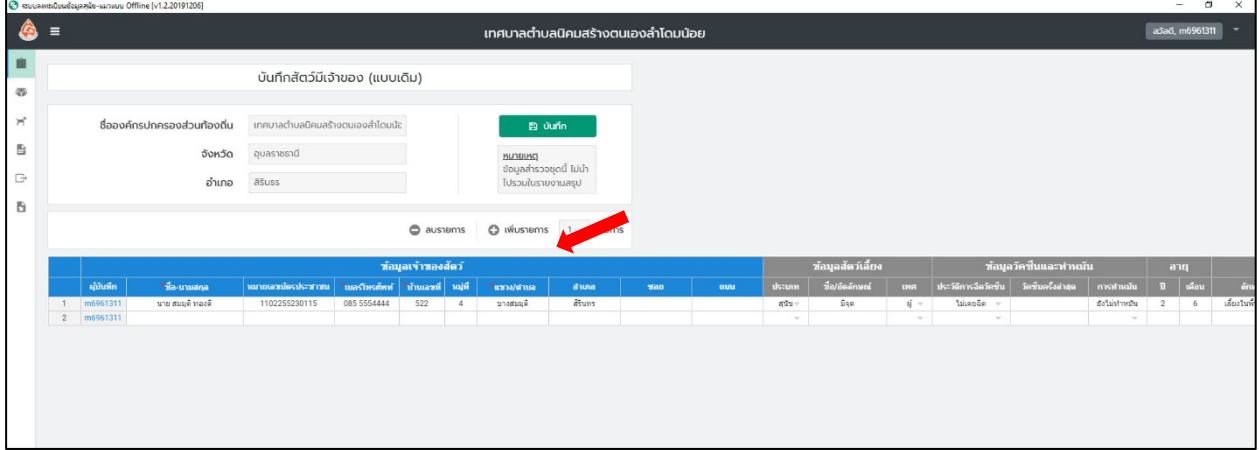

4. นำเมาส (Mouse) ไปวางที่ชองวาง

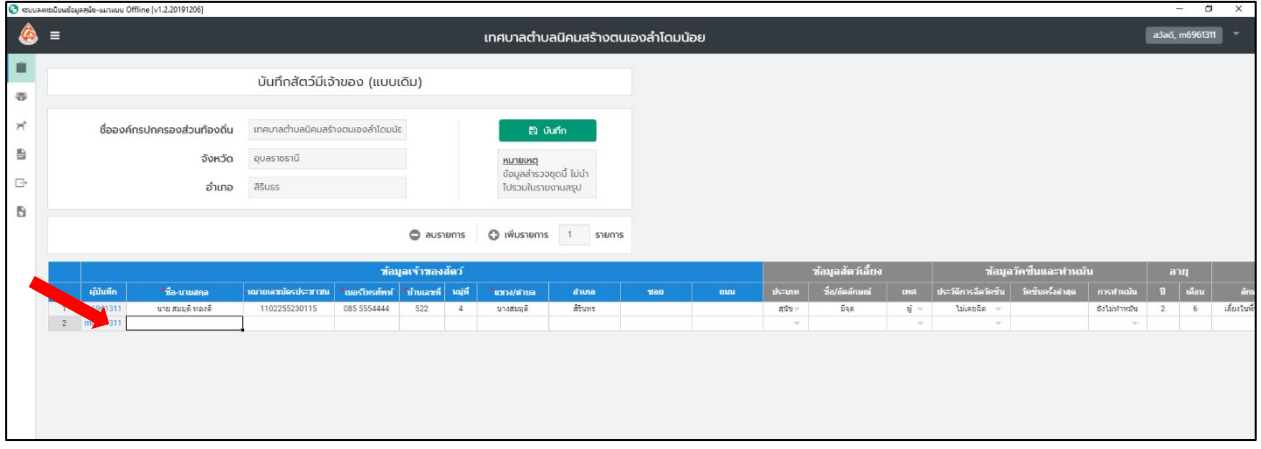

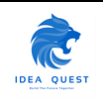

5. หลังจากนั้นกด Ctrl+V ขอมูลที่คัดลอกมาจากถูกนำมาใสในระบบ

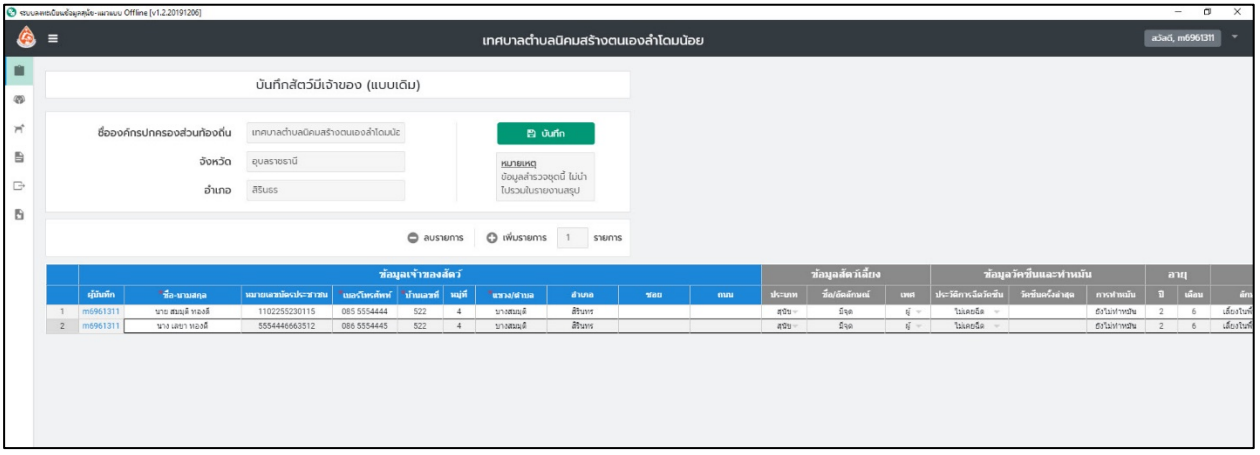

## <span id="page-19-0"></span>**2.8. วิธีการจัดเรียงขอมูลตามตัวอักษร (Sort)**

1. เมื่อผูใชงานระบบกรอกขอมูลเปนจำนวนมากและตองการที่จะจัดเรียงขอมูลโดยเรียงลำดับจาก ก-ฮ หรือ 1- 100 ทำไดโดยกดที่บริเวณดานบนของคอลัมปที่จะจัดเรียง

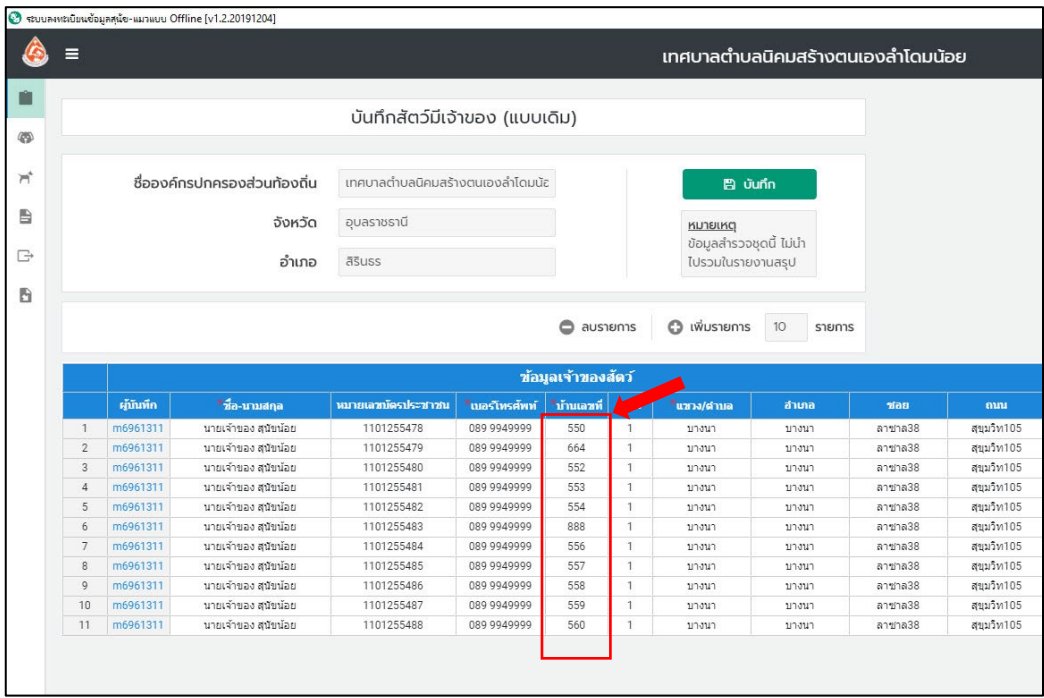

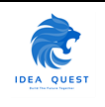

2. เมื่อดับเบิ้ลคลิ้กบริเวณดานบน ระบบจะทำการจัดเรียงขอมูลโดยอัตโนมัติ

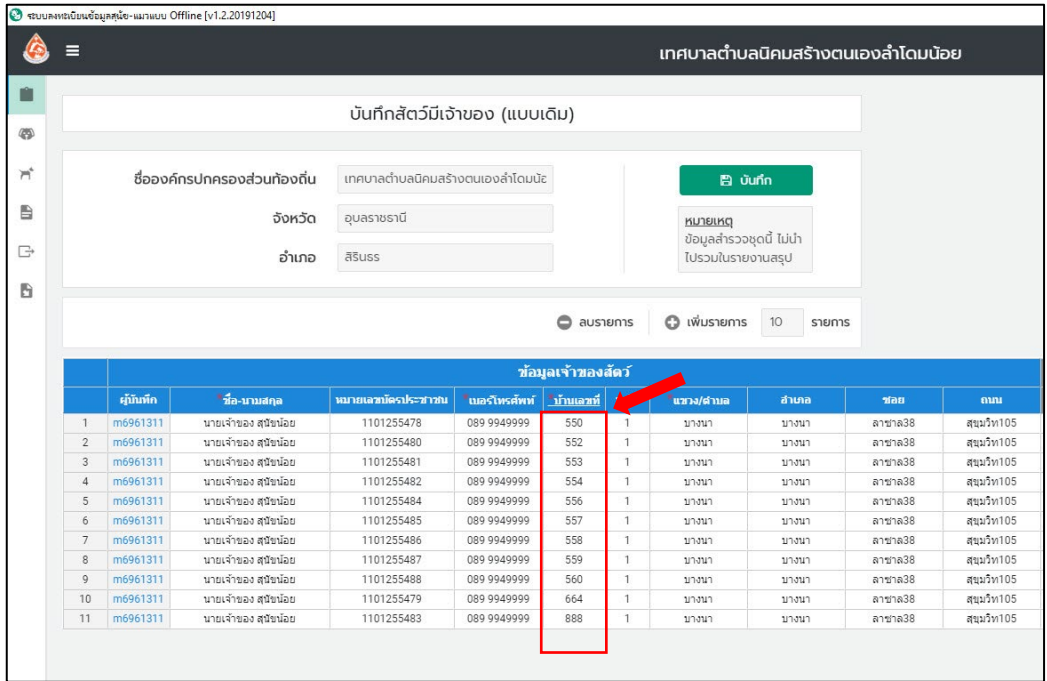

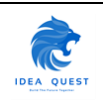

## <span id="page-21-1"></span><span id="page-21-0"></span>**3.1. เมนูบันทึกสัตวมีเจาของ (แบบเดิม)**

- 1. เลือกเมนูบันทึก "สัตวมีเจาของ (แบบเดิม)"
- 2. ในเมนู บันทึกสัตว์มีเจ้าของจะถูกแบ่งการกรอกข้อมูลออกเป็น 2 ส่วนคือ ข้อมูลเจ้าของสัตว์ (สีฟ้า) และ ขอมูลสัตวเลี้ยง (สีเทา)

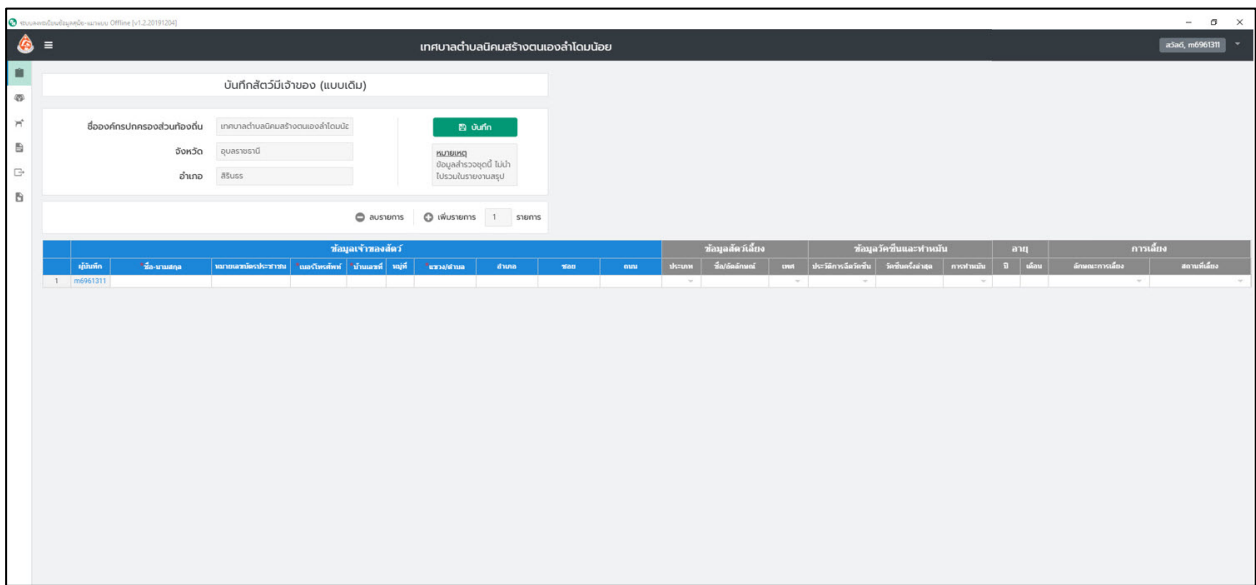

3. โดยเมื่อกรอกขอมูลเรียบรอยแลวใหคลิกปุม "บันทึก" เพื่อบันทึกขอมูล

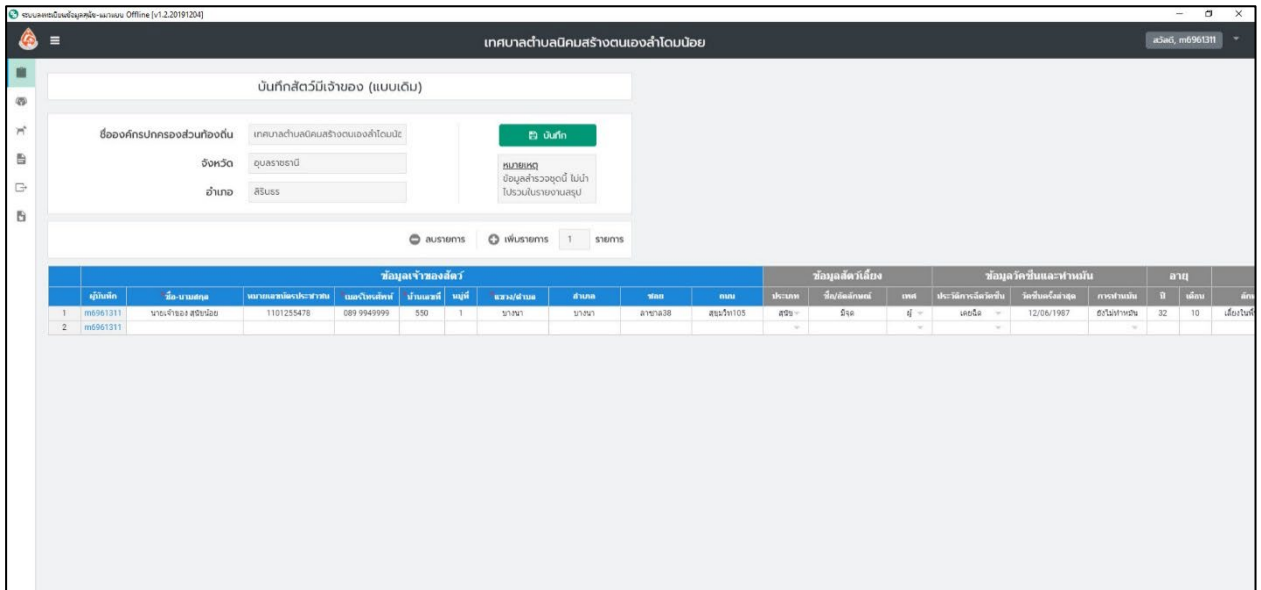

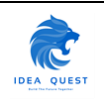

4. ระบบจะแจงเตือน วัน/เดือน/ป และเวลาที่บันทึกขอมูล

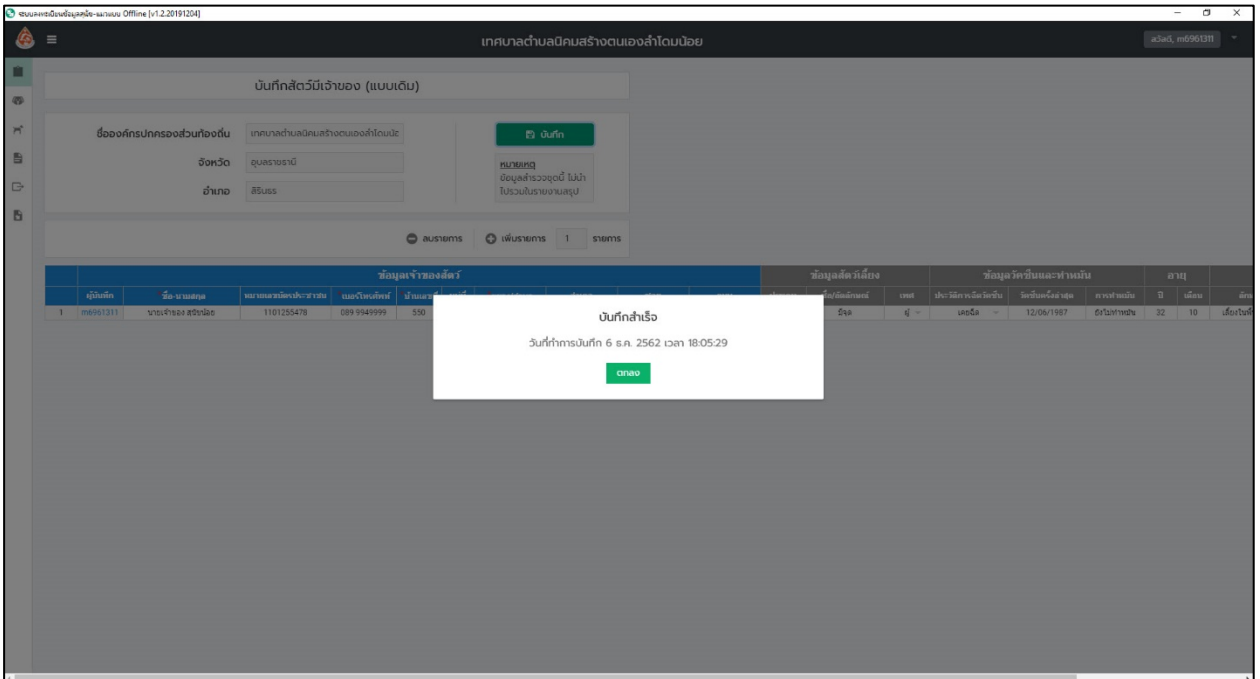

5. กด "ตกลง" เพื่อกลับสูเมนูบันทึกขอมูลสำรวจสัตวมีเจาของ

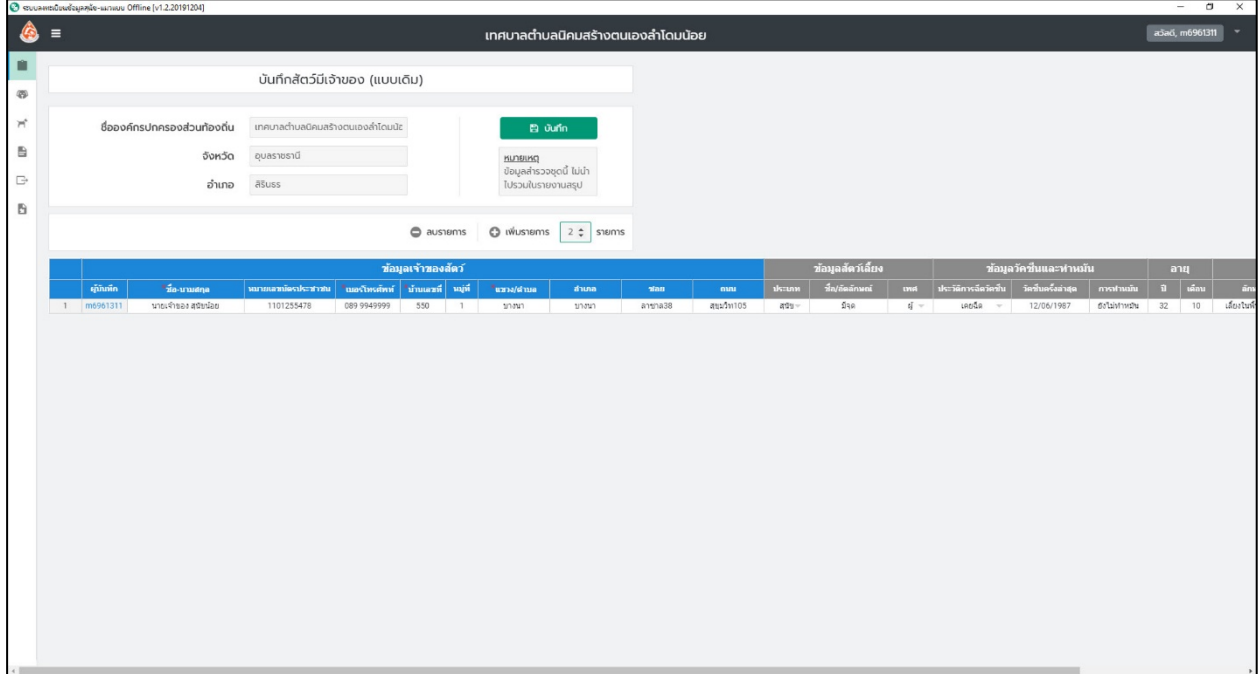

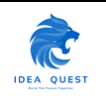

## <span id="page-23-0"></span>**3.2. เมนูบันทึกขอมูลสำรวจสัตวมีถิ่นที่อยู**

- 1. เมื่อเขาสูระบบใหเลือกเมนูบันทึกขอมูลสำรวจ "สัตวมีถิ่นที่อยู"
- 2. เมนูบันทึกขอมูลสำรวจสัตวมีถิ่นที่อยู จะถูกแบงออกเปน 3 สวน คือ ขอมูลสถานที่ (สีฟา) จำนวนสัตวแบง ตามเพศ (สีเขียว) และจำนวนสัตวไมแยกเพศ (สีเหลือง)

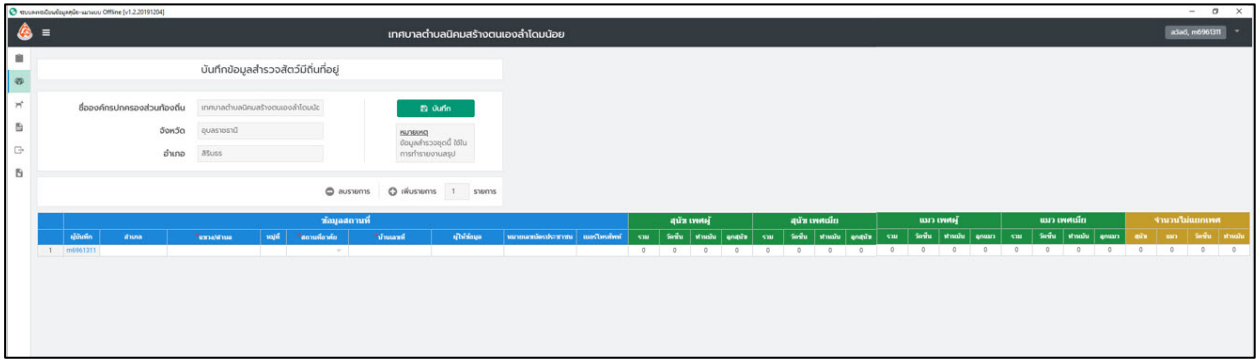

3. โดยเมื่อกรอกขอมูลเรียบรอยแลวใหคลิกปุม "บันทึก" เพื่อบันทึกขอมูล

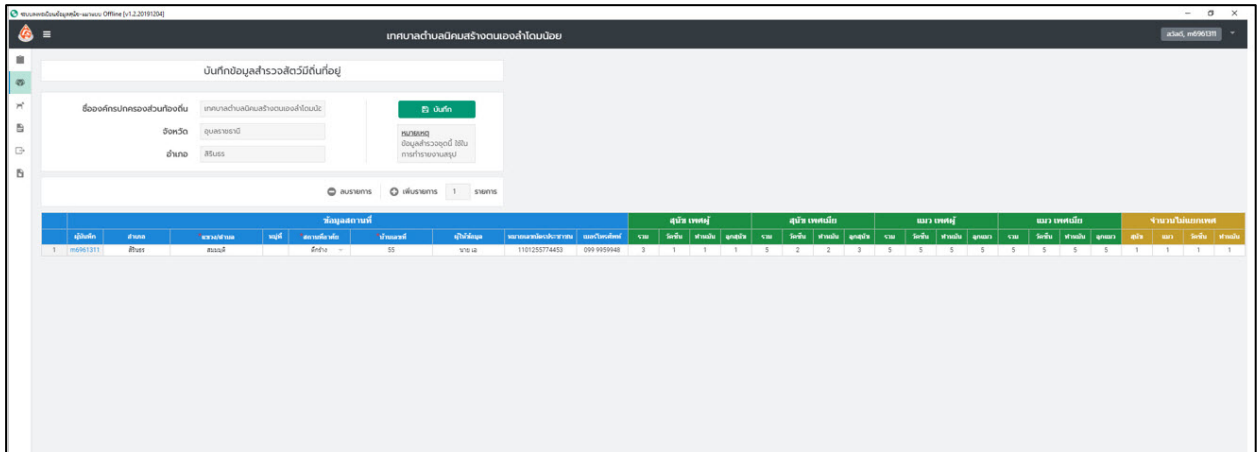

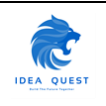

4. ระบบจะแจงเตือน วัน/เดือน/ป และเวลาที่บันทึกขอมูล

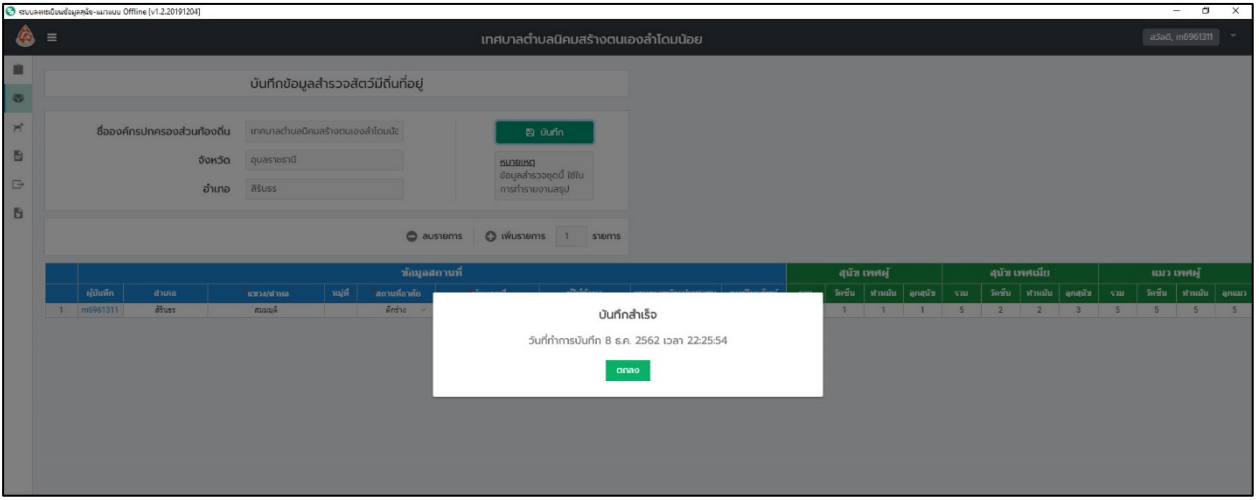

5. กด "ตกลง" เพื่อกลับสูเมนูบันทึกขอมูลสำรวจสัตวมีถิ่นที่อยู

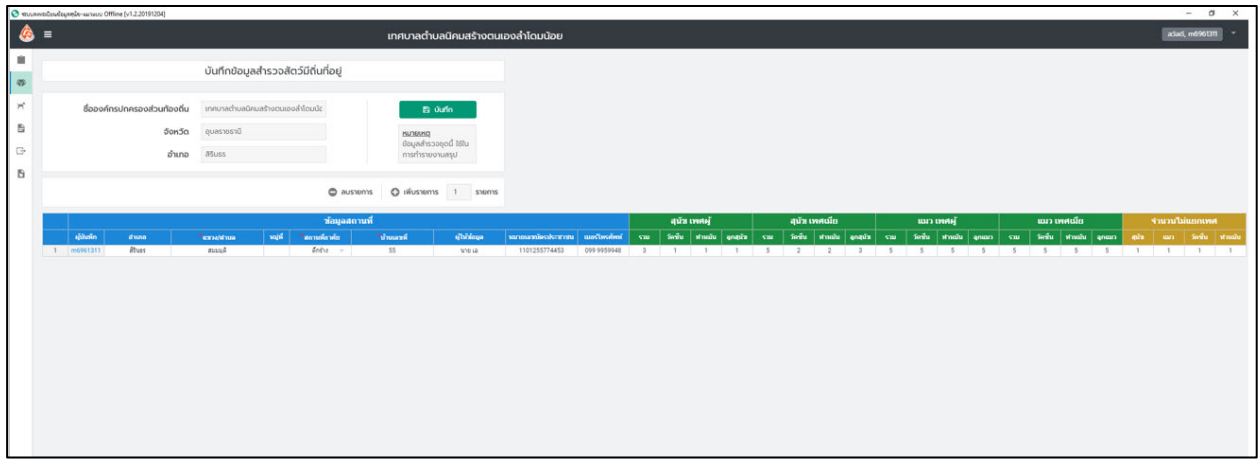

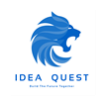

## <span id="page-25-0"></span>**3.3. เมนูบันทึกขอมูลสำรวจสัตวจร (พบที่สาธารณะ)**

- 1. เมื่อเขาสูระบบใหเลือกเมนูบันทึกขอมูลสำรวจ "สัตวจร (พบที่สาธารณะ)"
- 2. เมนูบันทึกขอมูลสำรวจสัตวจร (พบที่สาธารณะ) จะถูกแบงออกเปน 2 สวน คือ ขอมูลสถานที่ (สีฟา) และ จำนวนสุนัขและแมวที่ฉีดวัคซีนและทำหมัน (สีเหลือง)

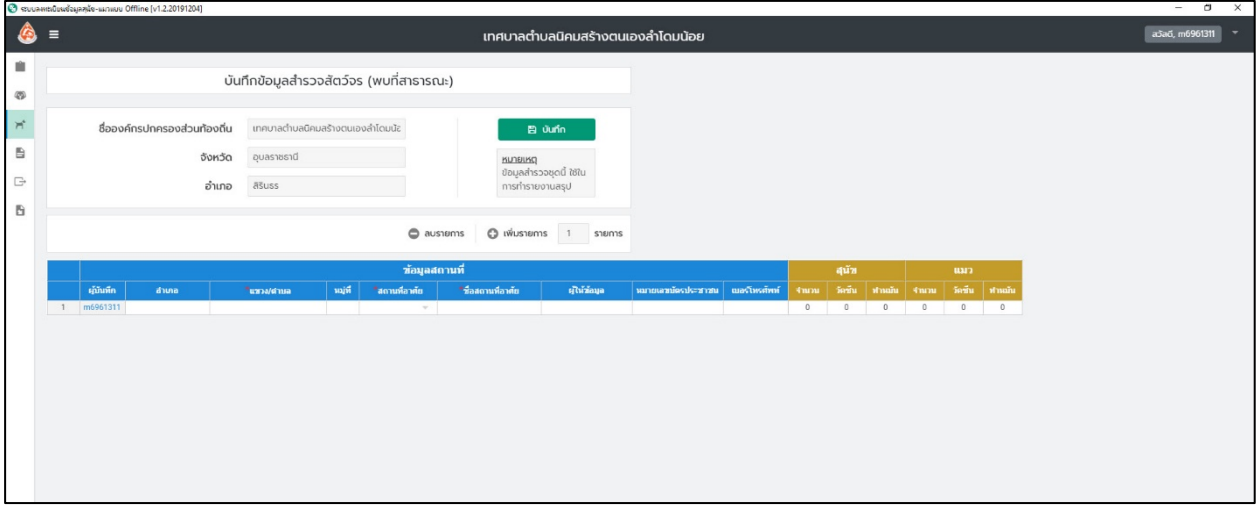

3. โดยเมื่อกรอกขอมูลเรียบรอยแลวใหคลิกปุม "บันทึก" เพื่อบันทึกขอมูล

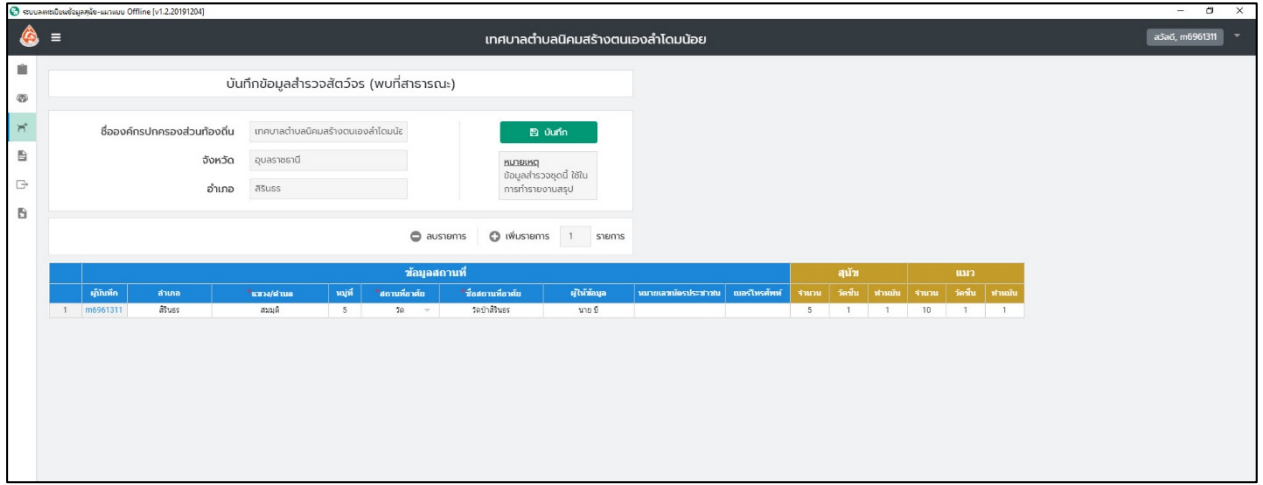

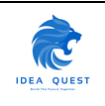

4. ระบบจะแจงเตือน วัน/เดือน/ป และเวลาที่บันทึกขอมูล

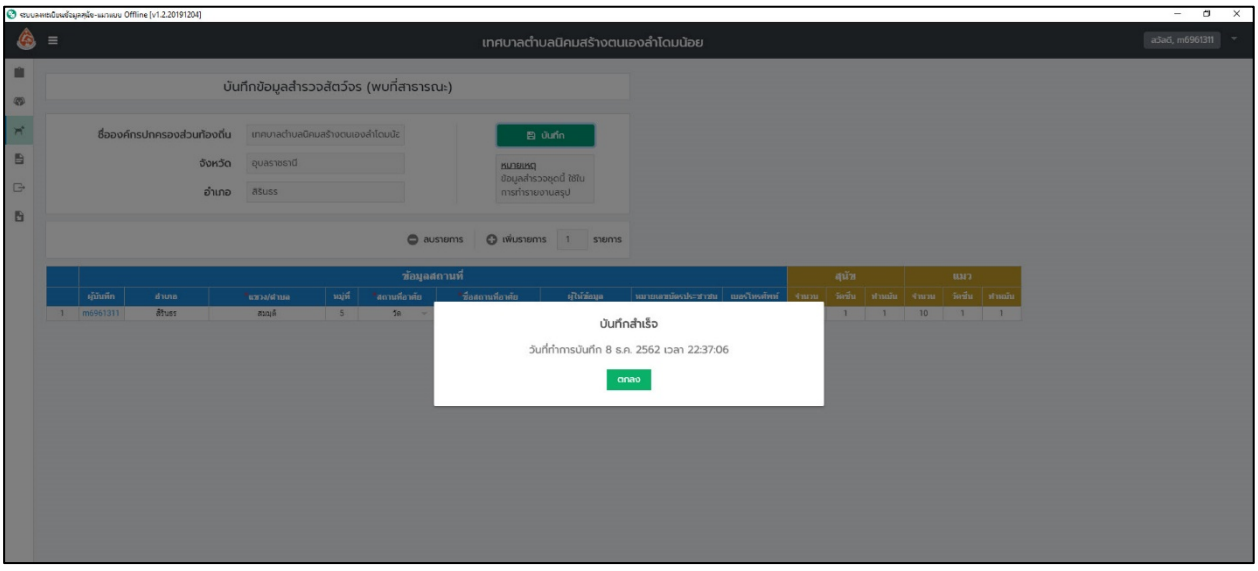

5. กด "ตกลง" เพื่อกลับสูเมนูบันทึกขอมูลสำรวจสัตวจร (พบที่สาธารณะ)

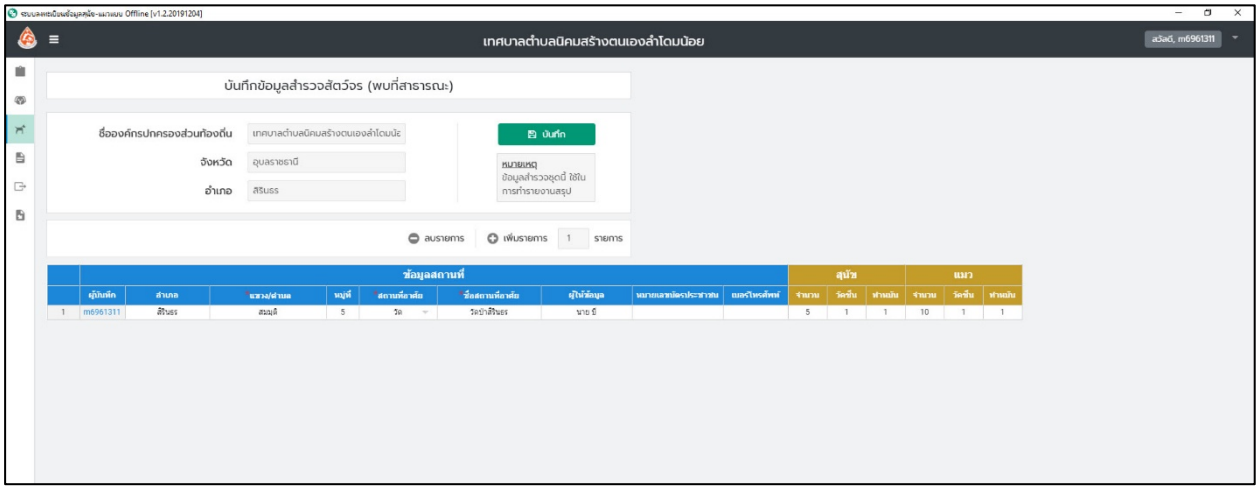

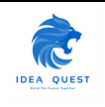

## <span id="page-27-0"></span>**3.4. เมนูรายงาน (Report)**

- 1. เมื่อเขาสูเมนูรายงานจะพบหนาตาของโปรแกรม ดังนี้โดยผูใชสามารถเลือกไดวามีหรือไมมีเทศบัญญัติ
- 2. เมื่อเลือกแลวใหคลิกปุม "แสดงรายงาน"

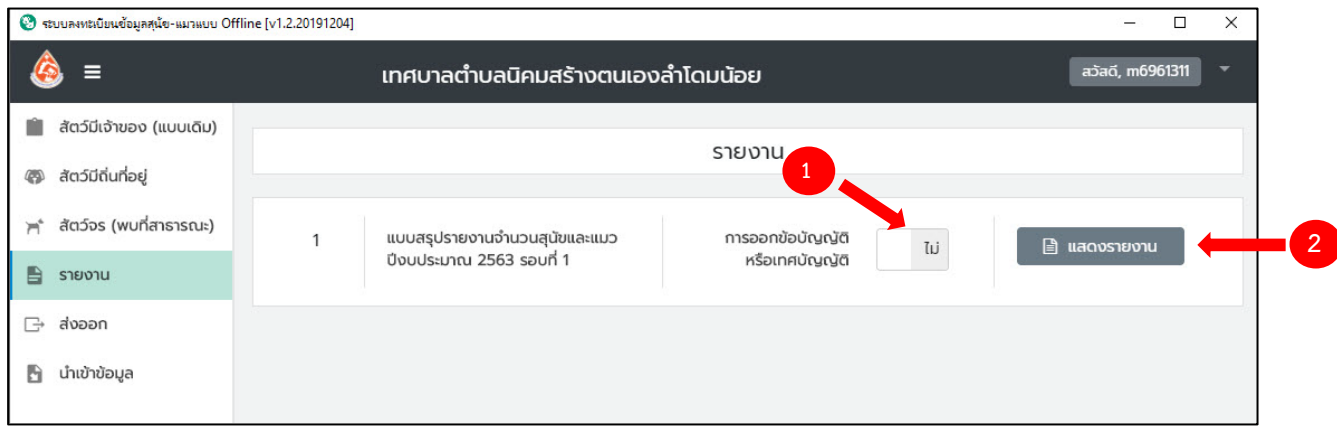

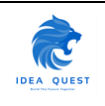

3. เมื่อคลิ้กปุมแสดงรายงานโปรแกรมจะสรุปผลขอมูลจากทุกเมนู

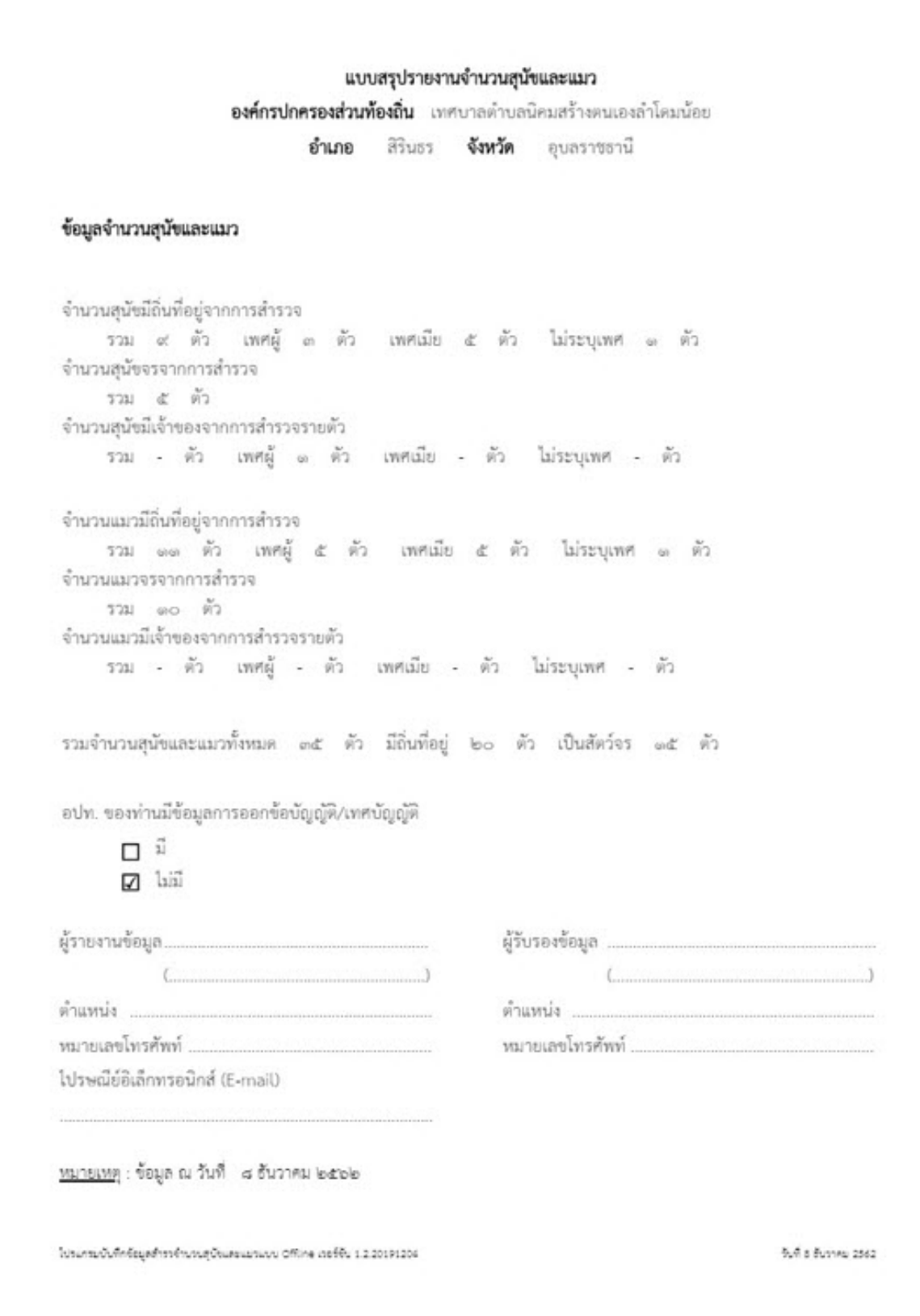

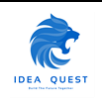

4. ดานบนของหนารายงานจะมีแถบเครื่องมือ โดยสามารถเลือกพิมพเปนไฟลชนิดตางๆได

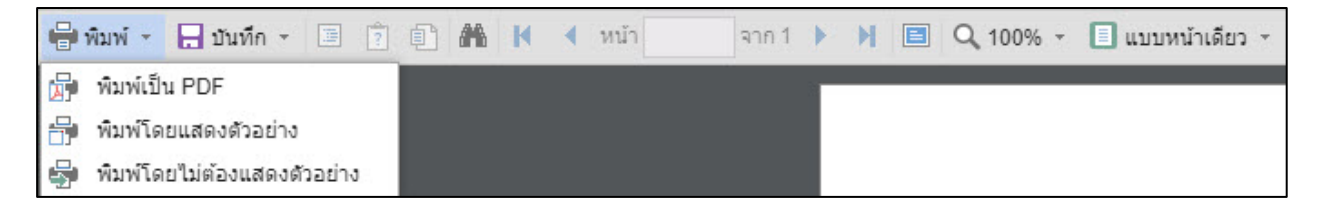

#### 5. สามารถบันทึกเปนไฟลรูปแบบตางๆได

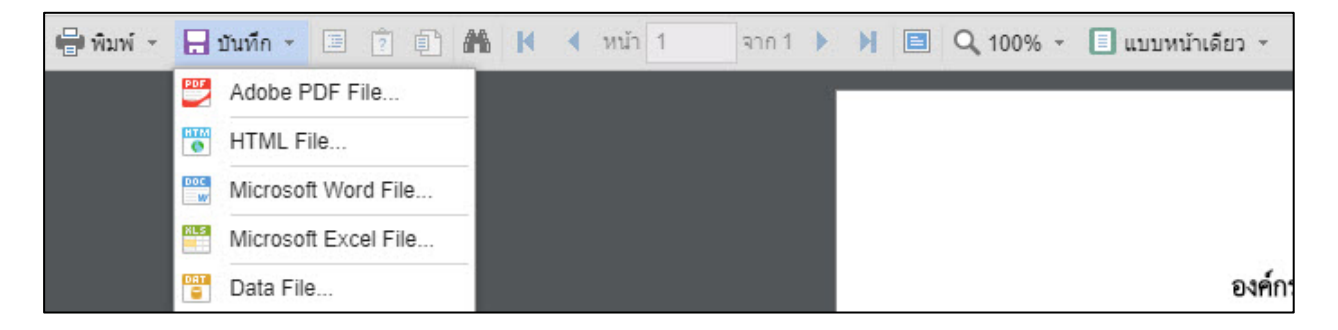

6. ระบบสามารถคนหาคำได

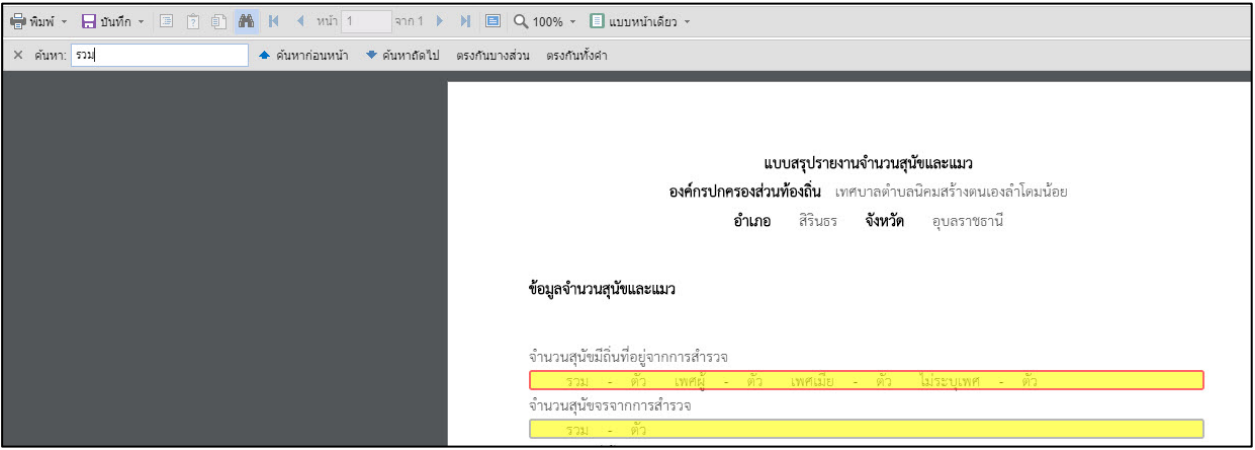

7. ระบบสามารถเพิ่มและขยายขนาดของการมองเห็นได

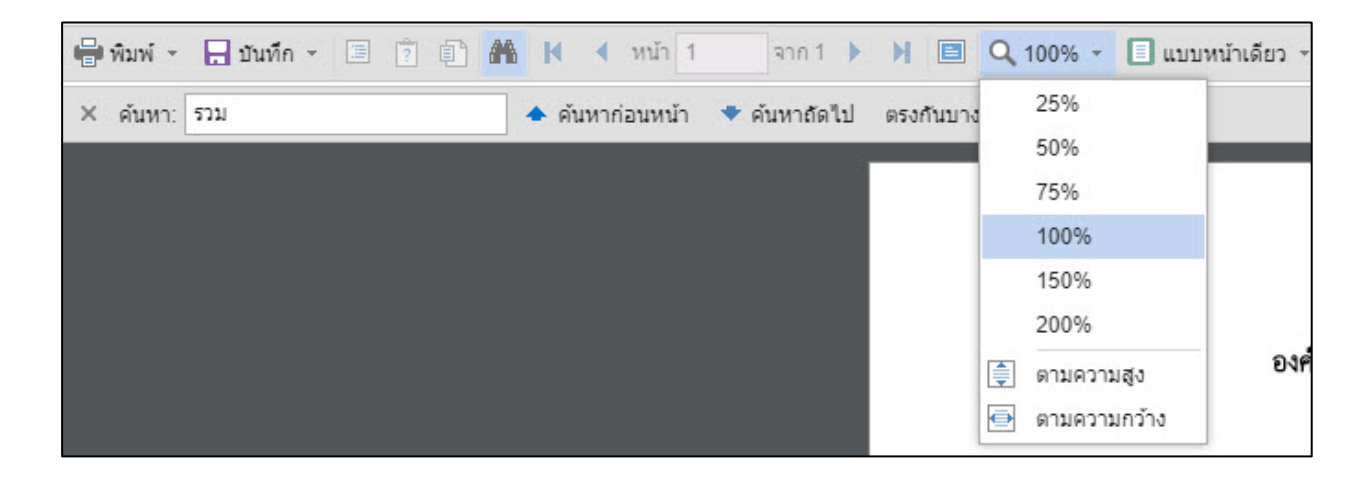

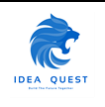

#### 8. ระบบสามารถเลือกมุมมองการแสดงหนากระดาษได

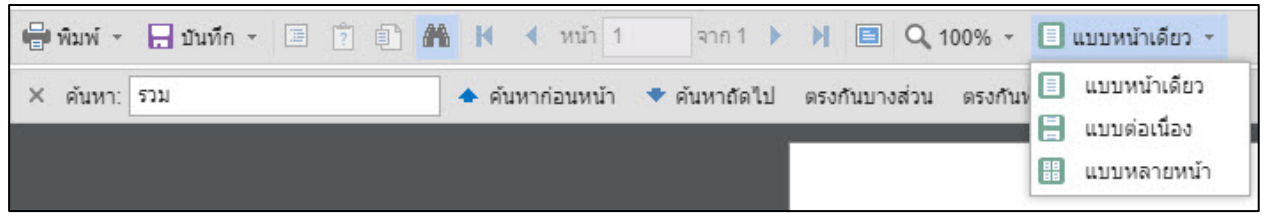

#### <span id="page-30-0"></span>**3.5. เมนูสงออก (Export)**

- 1. การสงออกขอมูลสามารถเลือกได 2 แบบ คือ
	- 1.1. การสงออกขอมูลเปนไฟลชนิด .dat ใชสำหรับการสงขอมูลมายังศูนยฯ
	- 1.2. สำรองขอมูลรูปแบบ Excel ใชเมื่อผูใชตองการขอมูลเพื่อไปใชประมวลผลตอ หรือ เพื่อเก็บไวเพื่อเปน สำรองขอมูลจัดเก็บ (Backup)

สำหรับขั้นตอนแรกใหสงออกขอมูลเปนไฟล .dat ใหคลิกปุม "สงออกขอมูล"

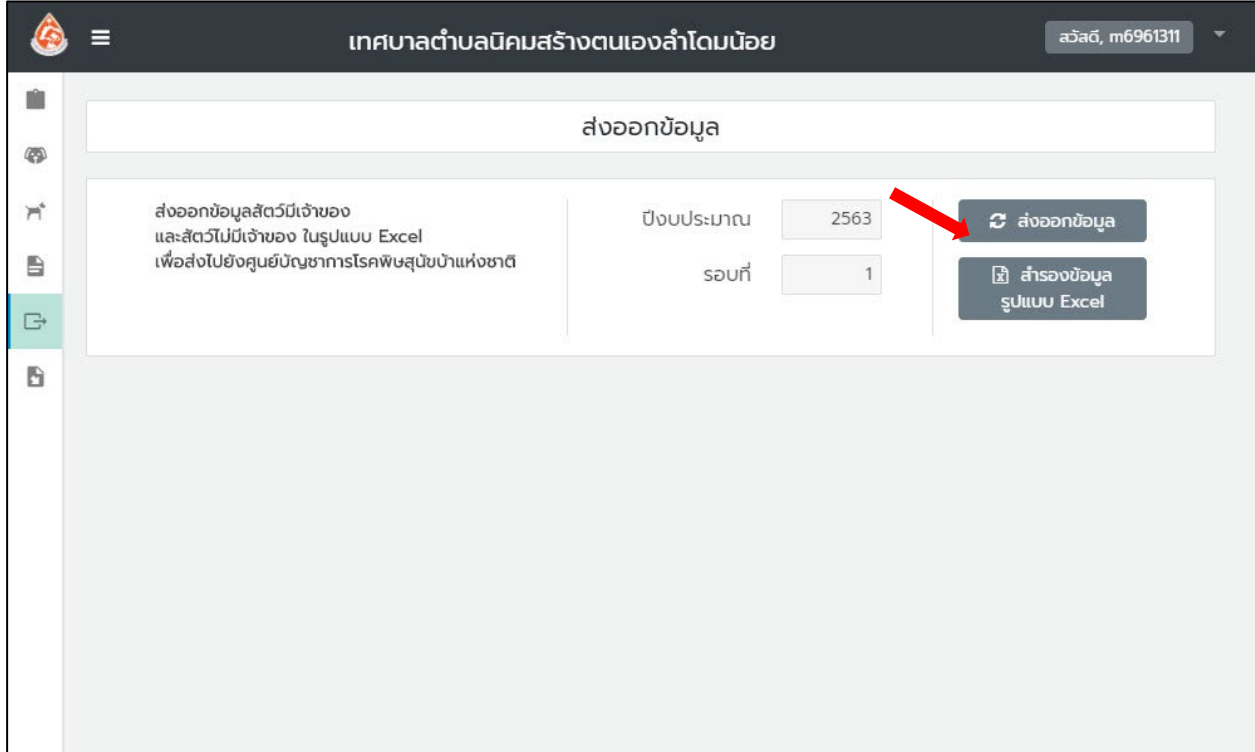

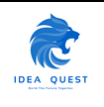

2. โดยเมื่อกดส่งออกข้อมูลแล้วระบบจะให้ผู้ใช้งานระบุแล้วคลิกปุ่ม "Save" เพื่อบันทึกข้อมูลไฟล์

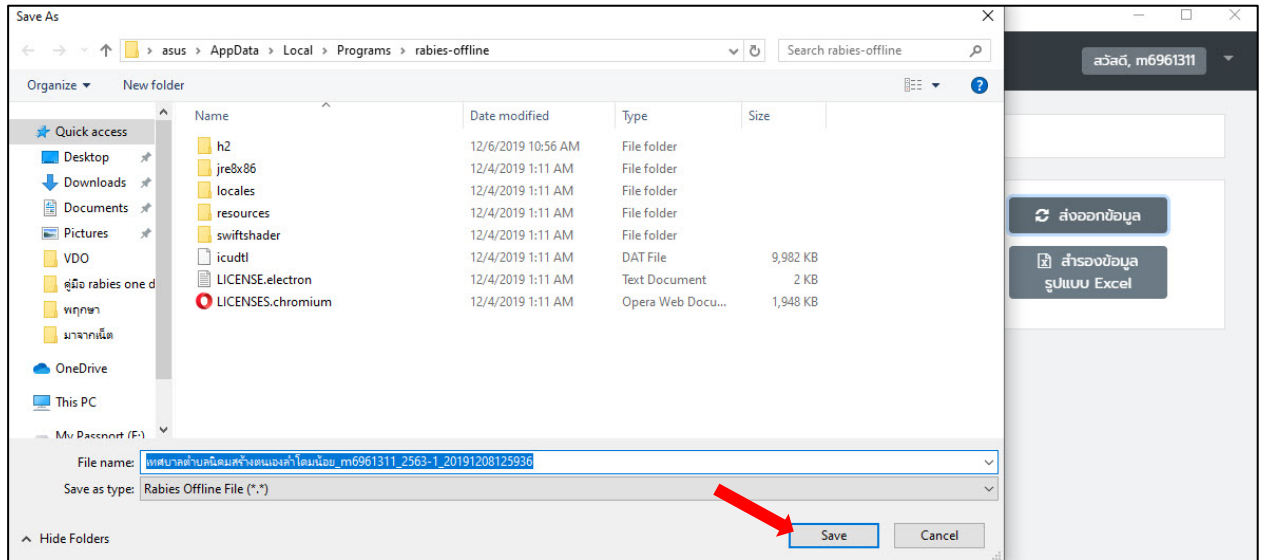

3. เมื่อคลิกปุม "Save" ระบบจะจัดเก็บไฟลในรูปแบบไฟล .dat

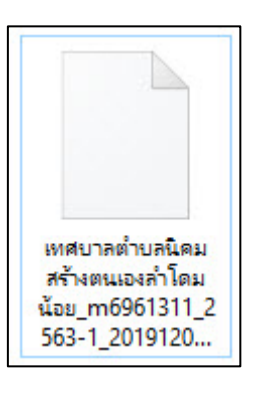

4. สวนแบบที่ 2 หากผูใชตองการสำรองขอมูลในรูปแบบ Excel ใหคลิกปุม "สำรองขอมูลในรูปแบบ Excel"

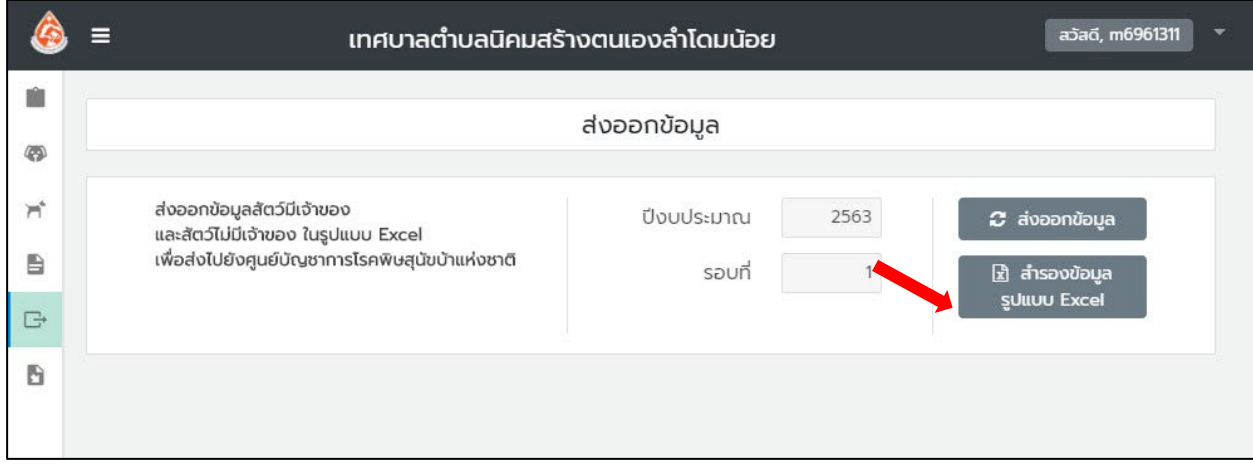

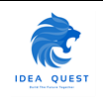

5. โดยเมื่อกดสำรองขอมูลรูปแบบ Excel แลวระบบจะใหผูใชงานระบุแลวคลิกปุม "Save" เพื่อบันทึกขอมูล ไฟล

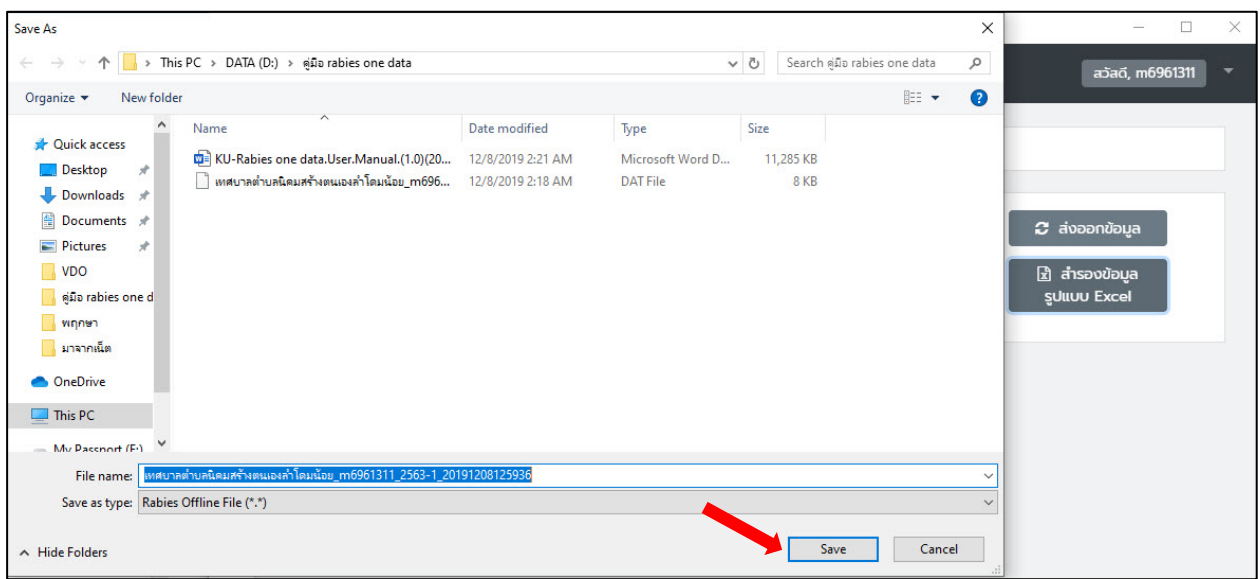

6. เมื่อคลิกปุม "Save" ระบบจะจัดเก็บไฟลในรูปแบบไฟล .xlsx ซึ่งสามารถเปดดูไดดวยโปรแกรม Spreadsheet เชน Microsoft Excel หรือ Google Sheet เปนตน

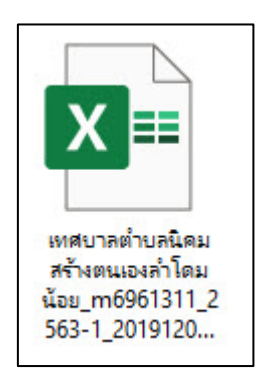

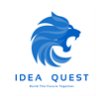

## <span id="page-33-0"></span>**3.6. เมนูนำเขาขอมูล (Import)**

#### 1. เมื่อเขาสูเมนูนำเขาขอมูลใหคลิกปุม "เลือกไฟล"

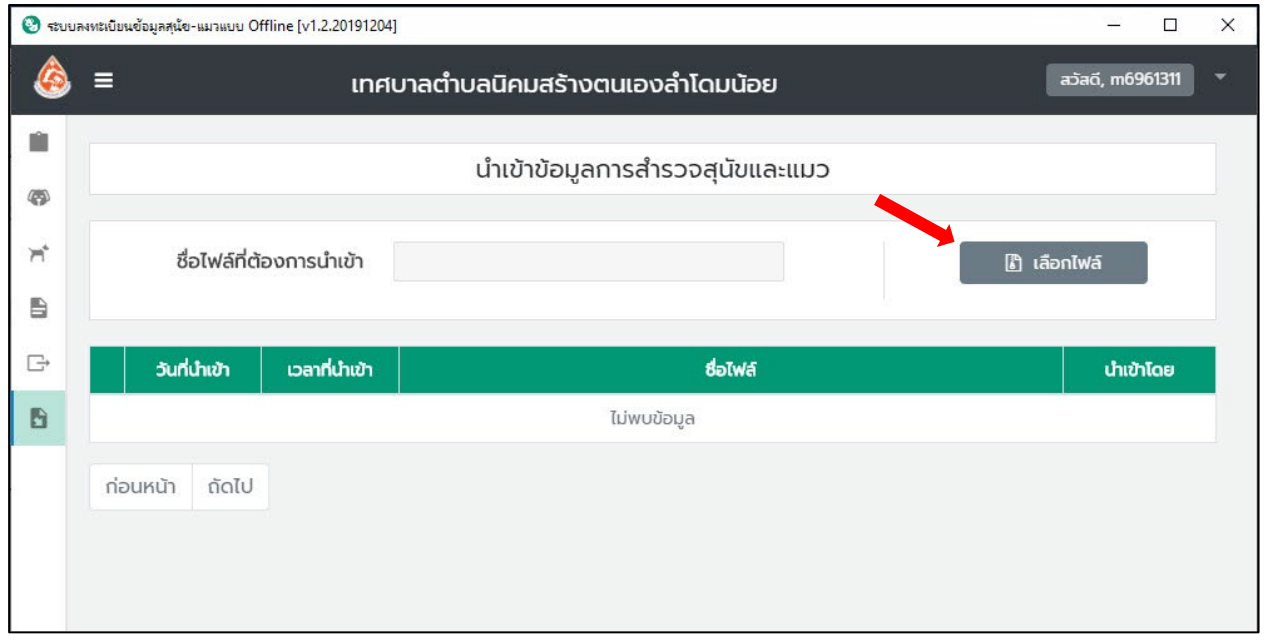

2. เมื่อคลิกปุม "เลือกไฟล" ระบบจะใหเลือกไฟลที่จะนำเขาขอมูลและเมื่อเลือกไฟลแลวใหคลิกปุม "Open"

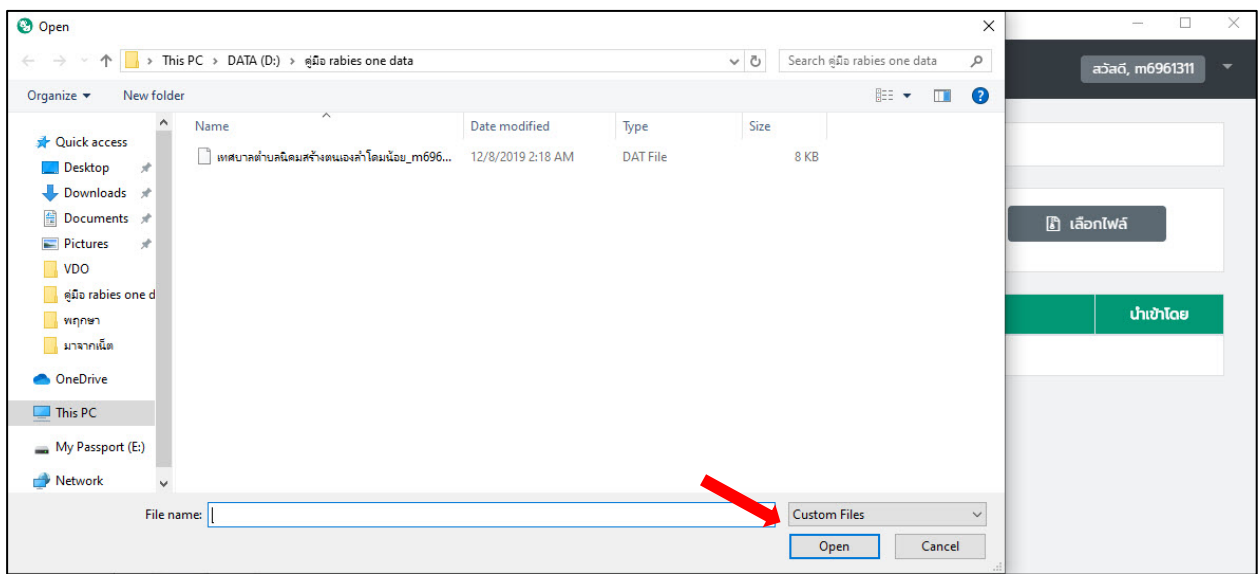

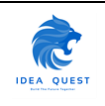

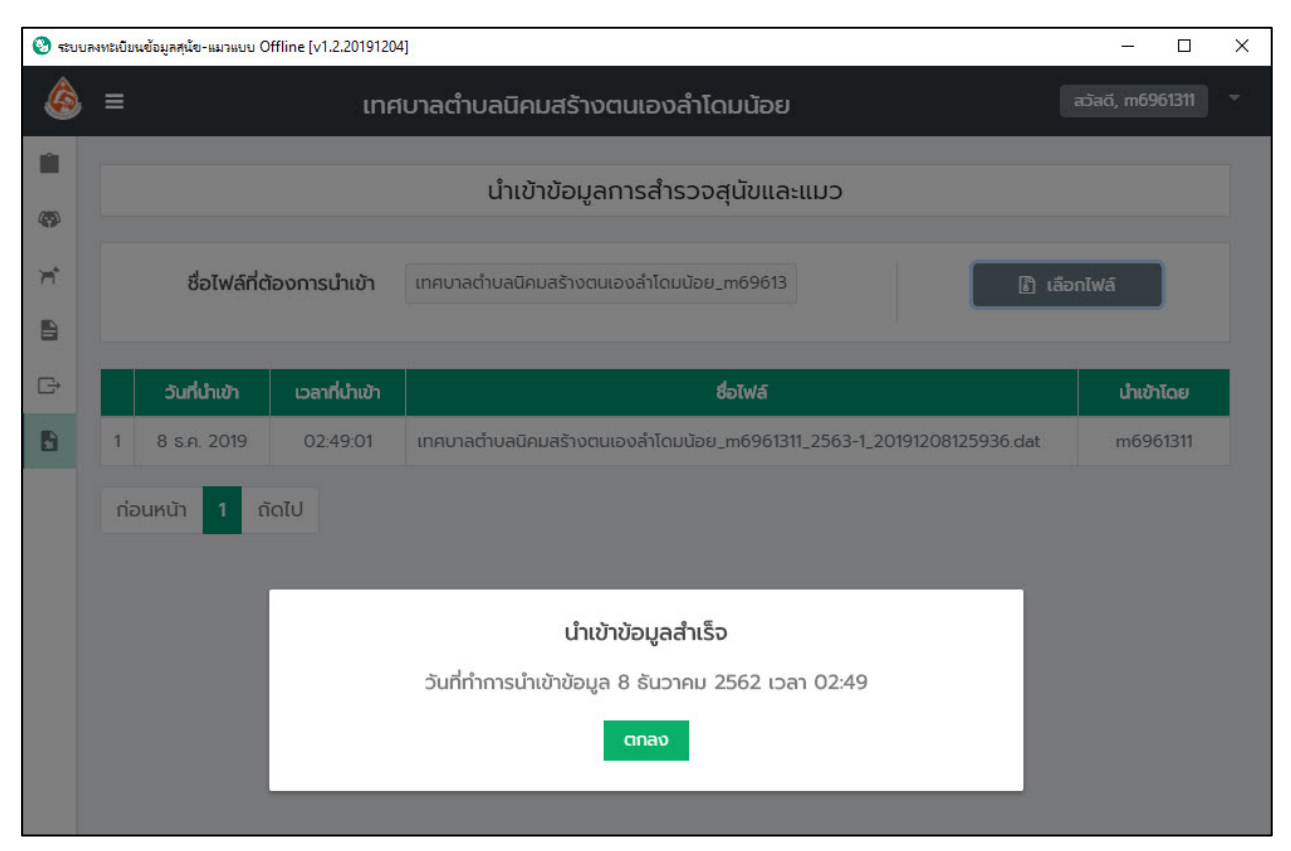

3. เมื่อคลิกปุ่ม "Open" ระบบจะแจ้งเตือนว่าระบบได้นำเข้าข้อมูลสำเร็จหลังจากนั้นให้คลิกปุ่ม "ตกลง"

#### 4. ระบบจะแสดงชื่อไฟลที่นำเขาสำเร็จในตารางประวัติการนำเขาขอมูล ที่ปรากฏดานลาง

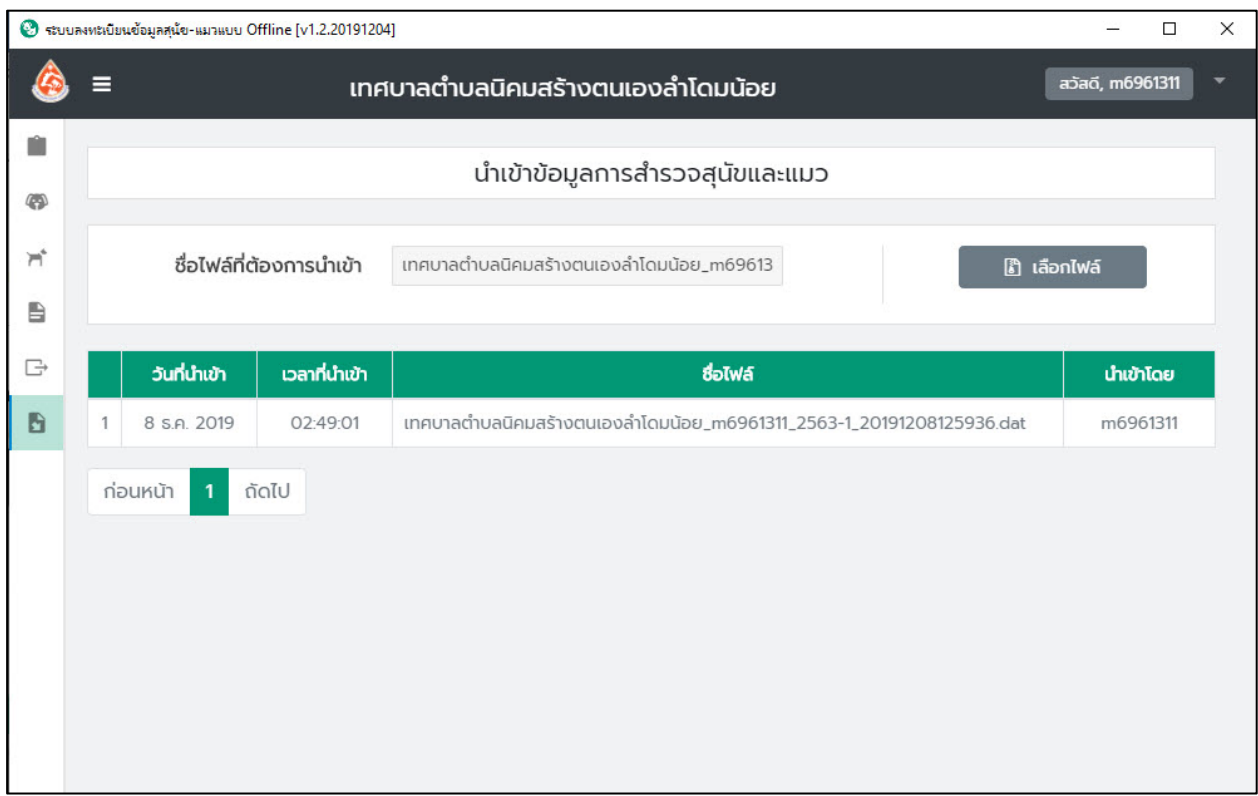

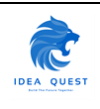